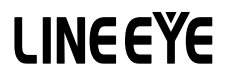

*DATA LINE MONITOR*

# *LE-110SA LE-120SA*

# INSTRUCTION MANUAL

《 Ver.6 2022.02 》

### <span id="page-2-0"></span>Introduction

Thank you for your purchase of LE-series.

To use it correctly, you are advised to read and understand this instruction manual thoroughly. Keep this together with the warranty. If you encounter any problems, you will find helpful information in this manual.

#### **NOTICE**

It is prohibited to reprint or duplicate any part of this manual without prior permission from LINEEYE.

The content of this manual and specification of the product is subject to change without any notice.

This instruction manual has been designed and edited with great care to give you all necessary information. If you have any questions, feel free to direct your inquiries to LINEEYE.

LINEEYE makes no warranty or guarantee, either expressed or implied with respect to its quality, performance, merchantability, or fitness for a particular purpose. LINEEYE shall not be liable for direct, in-direct, special, incidental, or consequential damages resulting from any defect in the product. The warranty and remedies set forth above are exclusive and in lieu of all others.

### USER LIMITATION

This product has been developed for the purpose of using as an line monitor only.

When you use this product with the following devices that are required to function with a high degree of reliability, safety and accuracy, use it under considering the safe design of the system in order to maintain reliability and safety for that system;

\*Devices that are directly related to transportation such as airplanes, trains, cars etc.

\*Devices for crime prevention and disaster prevention.

\*Each kind of safety devices and so on.

This product has not been developed for the use that needs exclusive high reliability and safety:

aerospace apparatus, trunk communication apparatus, nuclear control apparatus, medical apparatus related with life maintenance etc. Therefore, do no use for those purposes.

 $= =$   $\overline{ =}$  Notice  $=$   $=$   $=$ When you dispose of it, please follow the regulation of the region

2018 by LINEEYE CO.,LTD All rights reserved

### Safety Information

### <span id="page-3-0"></span> Read this first!!

This Safety Information includes the following important information in order to not only have you learn the right way to use the line monitor, but also prevent you from causing damage to people and property. Before using, please read the main contents after you understand the following symbols & marks.

- $\triangle$  Warning There is a possibility of getting hurt, such as a death or a serious injury.
- Caution There is a possibility of getting injured or damaging the product.

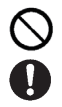

Prohibition

necessity

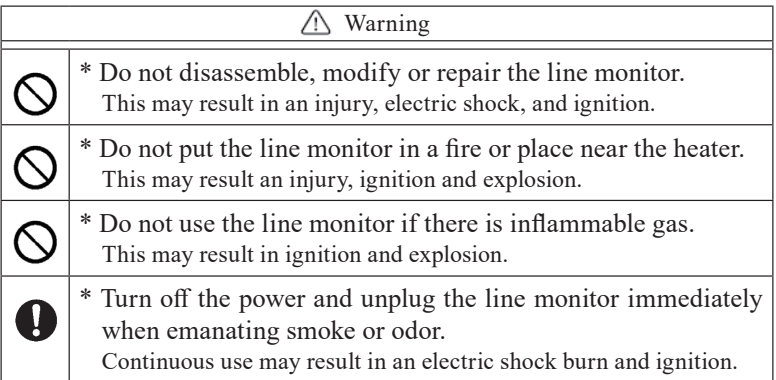

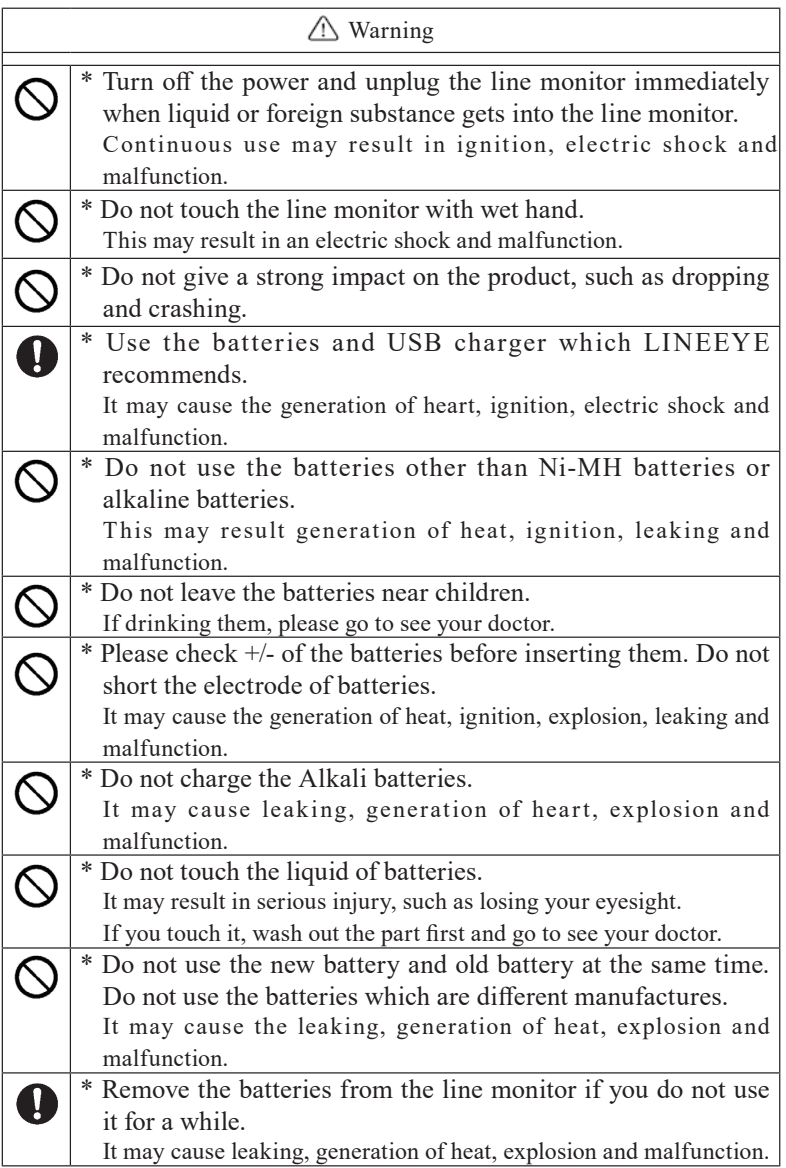

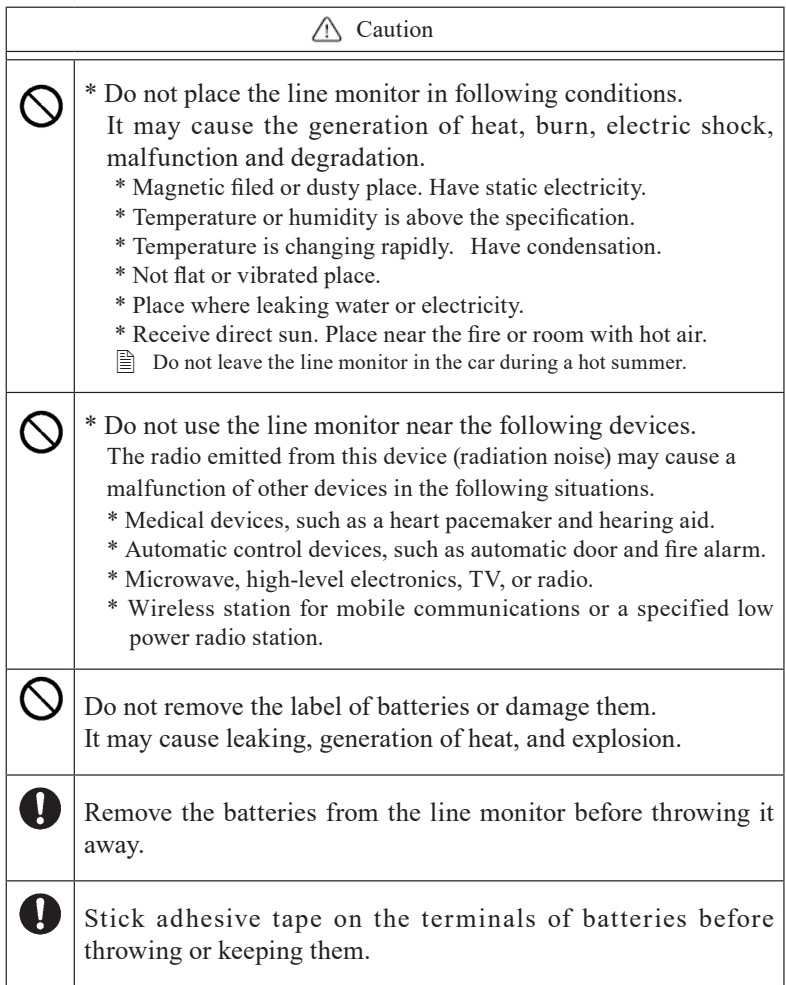

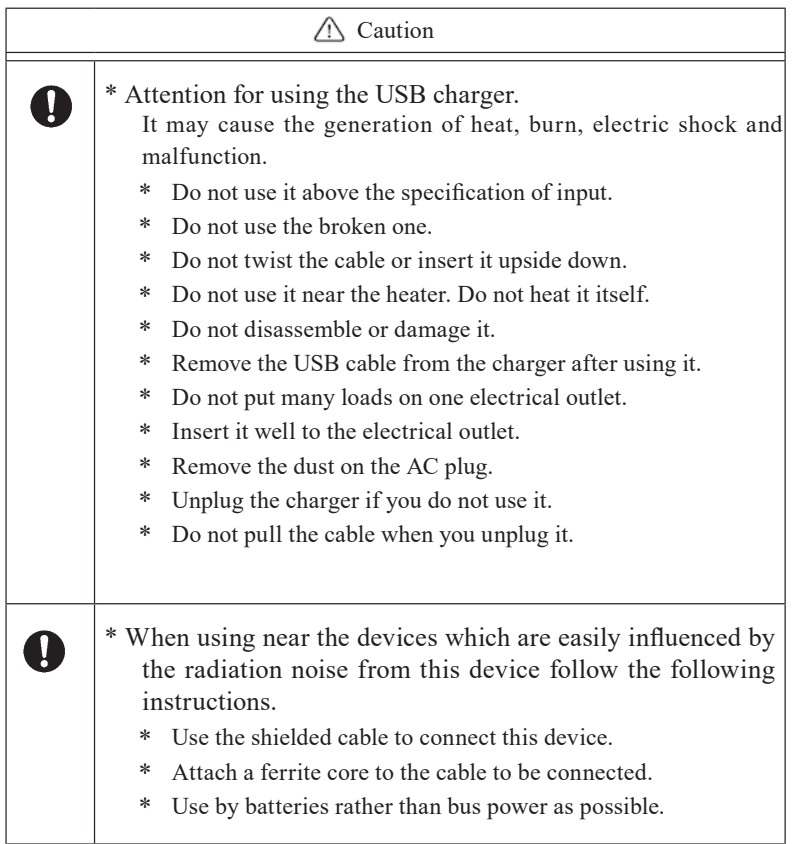

## **CONTENTS**

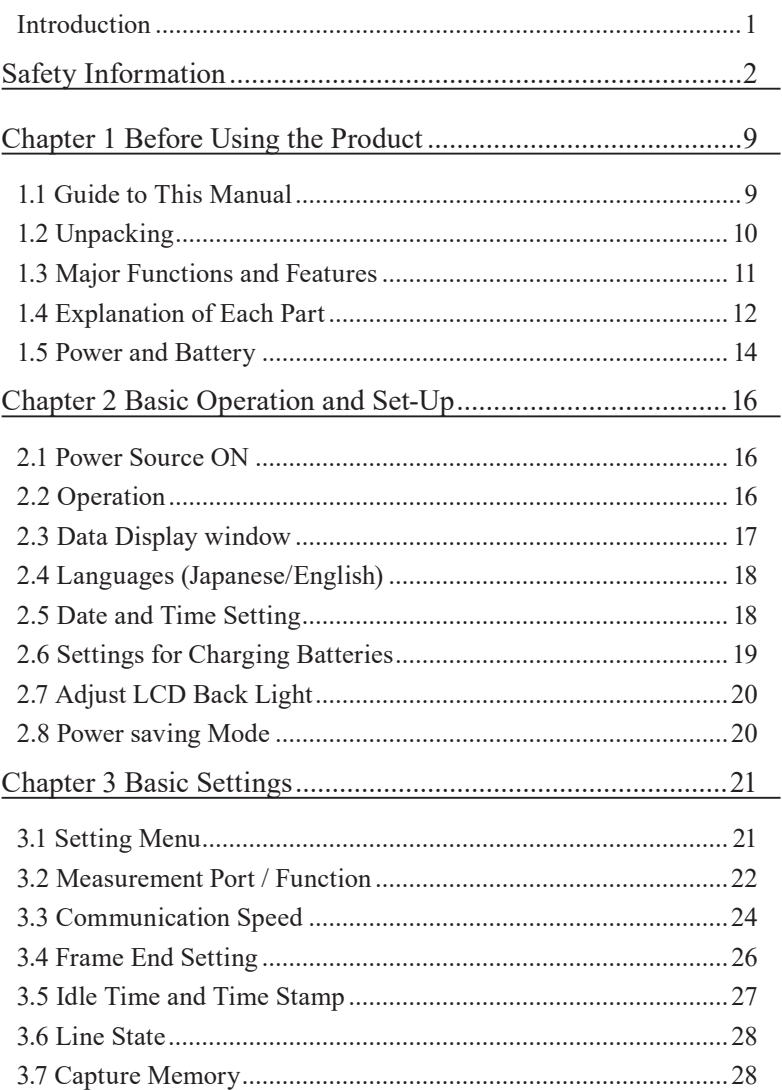

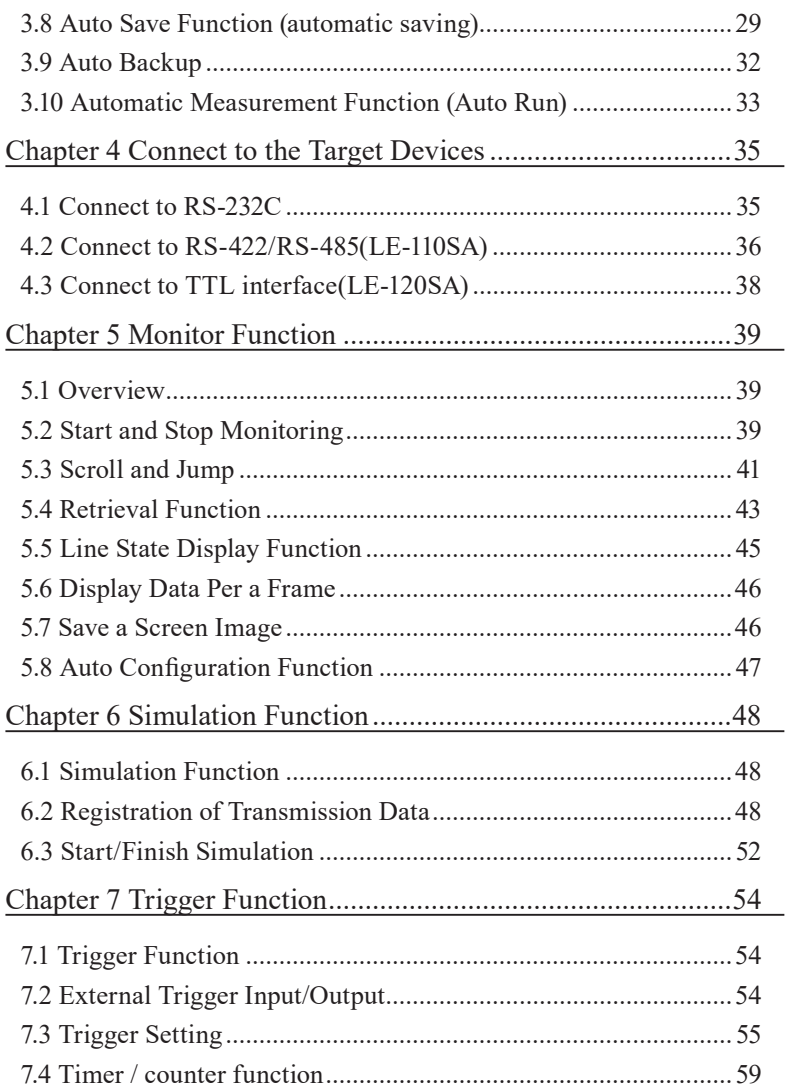

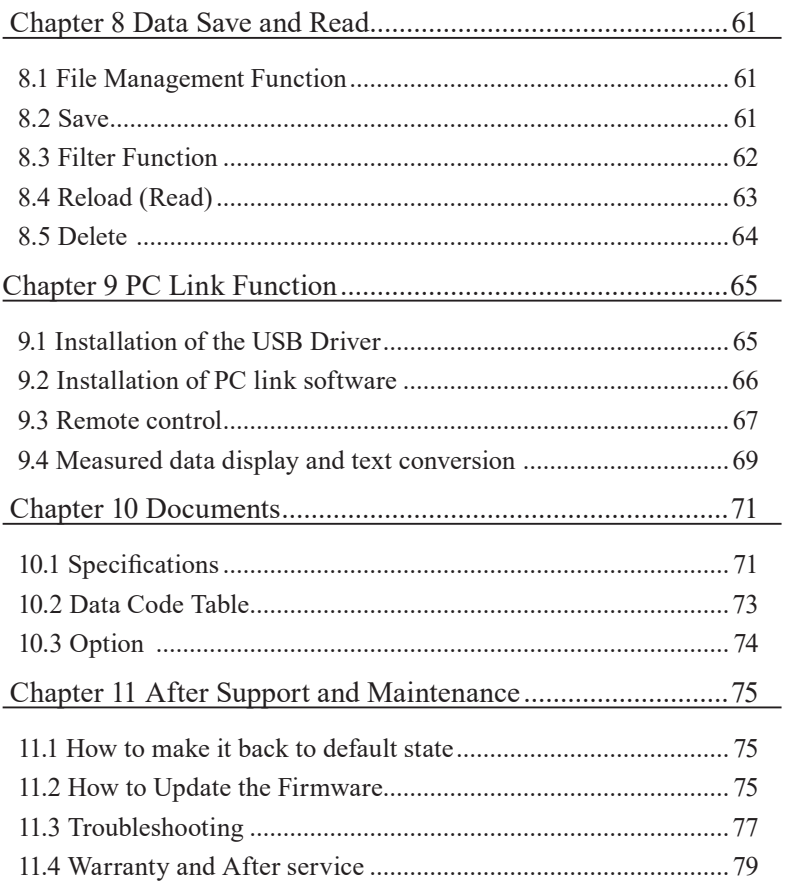

### Chapter 1 Before Using the Product

### <span id="page-10-0"></span>1.1 Guide to This Manual

### Functions of Each Model

■ This instruction manual explains functions of both LE-110SA and LE-120SA. If only one model has a specific function, the model name is printed next to the explanations of function.

### Screen Display Representation

- Printed representation of screen displays in this manual may not be the same as that actually displayed concerning the font and special symbols.
- Descriptions of parts of the screen being displayed are enclosed in double quotation marks " ".
- Flashing of the cursor or the like is not represented in this manual.

#### Representation of the Operating Procedure

- Keys and touch panels are indicated in [ ]. e.g. : Press  $[\text{Mem}] \rightarrow$ Press [Menu]
- Successive key operation is represented by putting their symbols one after another.

e.g. : Press [Menu], then press [System] to make a selection.

- $\rightarrow$  Press [Menu][System]
- Pressing two keys at the same time is expressed by combining their symbols with "+".
	- e.g. : Press [A] and [B] at the same time.  $\rightarrow$  Press [A]+[B].
- Touch screen is described as "Touch".
- Touch screen and slide the finger is described as "Swipe".
- Some details might be omitted if it is not necessary.

### <span id="page-11-0"></span>1.2 Unpacking

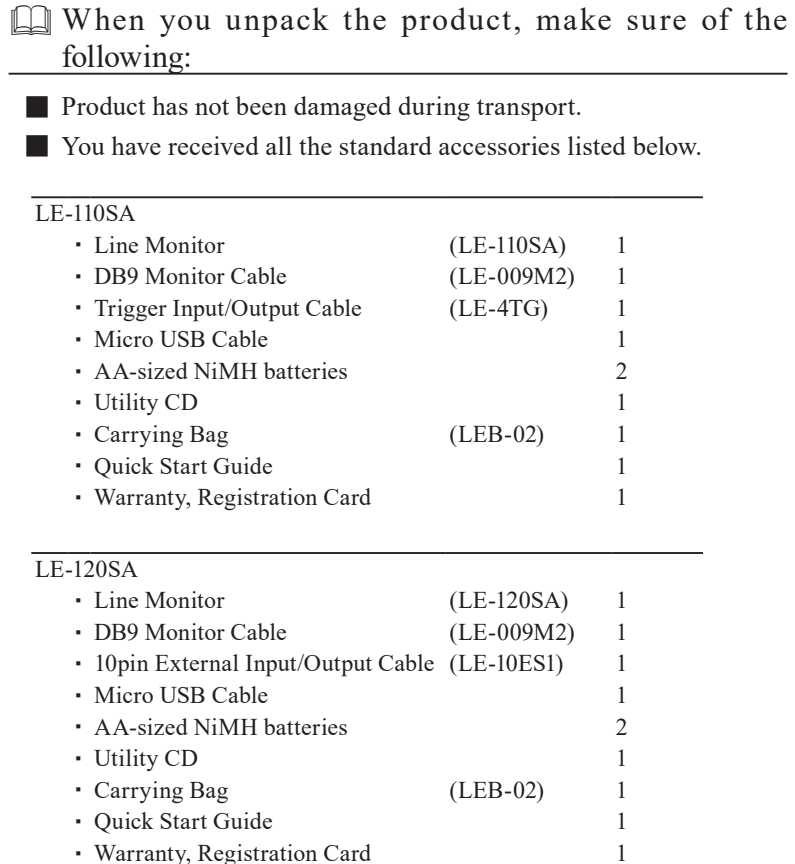

Please let us know if you find any damage to the product or accessories lacking.

■ Utility CD

This CD contains the following:

Manual folder : Instruction manual in PDF format.

Utility folder : Transferring software for firmware.

Driver folder : USB driver for line monitor to connect with PC.

<span id="page-12-0"></span>LE-110SA and LE-120SA are handheld data monitor which are useful to develop/test communication system and trouble shooting. LE-110SA supports RS-232C and RS-422/485 interfaces. LE-120SA supports RS-232C and TTL (1.8/2.5/3.3/5V) interfaces.

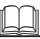

### Functions

#### ◆ On-line Monitoring

Monitors communication protocol or data to check for existence of hindrance in the line, or to line monitor the communications.

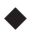

#### ◆ Simulating

Executes operating transmission of data as communication partner for tested devices/equipment.

#### Features

- \* Display communication data in real time in the 4.3 inch TFT color display.
- \* The capacitive touch screen offers easy control by soft touch and swipe.
- \* Speeds which are popular in ASYNC communications are pre-set (up to 460.8Kbps).
- \* Simple control specialized for ASYNC communications.
- \* High resolution of time stamp and idle time are useful for analyzing data.
- \* The trigger function can be synchronized with external signals.
- \* Measured data and configuration can be saved in a USB flash drive.
- \* Light-weight (about 300g) handheld body is easy to carry around.
- \* Able to select a power supply USB bus power, Ni-MH batteries, or AA alkaline batteries.
- \* A PC link software for data display and text conversion is available.

### <span id="page-13-0"></span>1.4 Explanation of Each Part

### [LE-110SA]

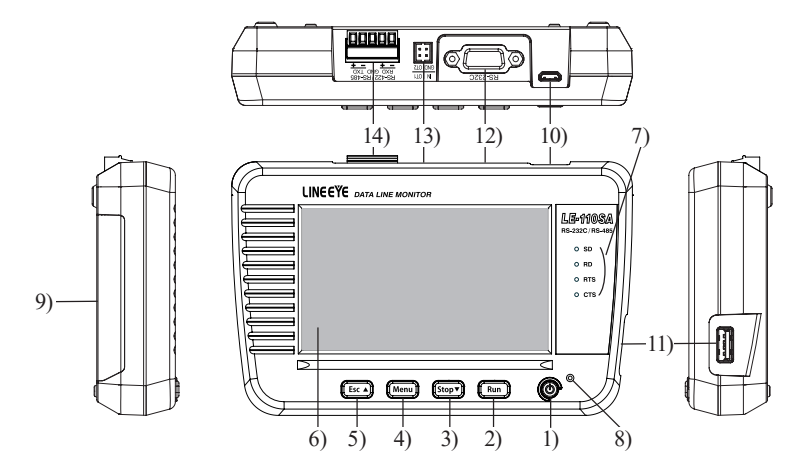

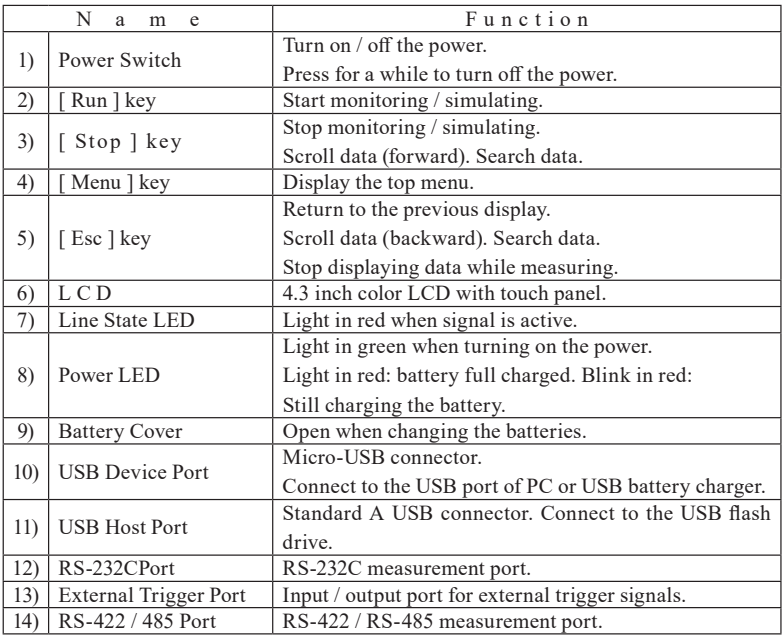

### [LE-120SA]

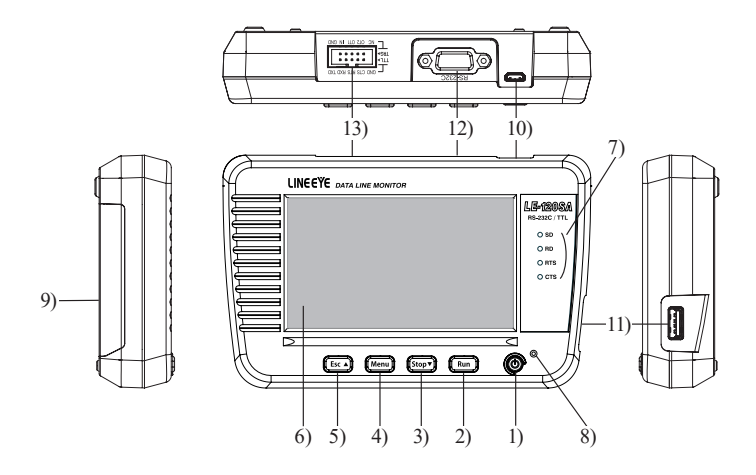

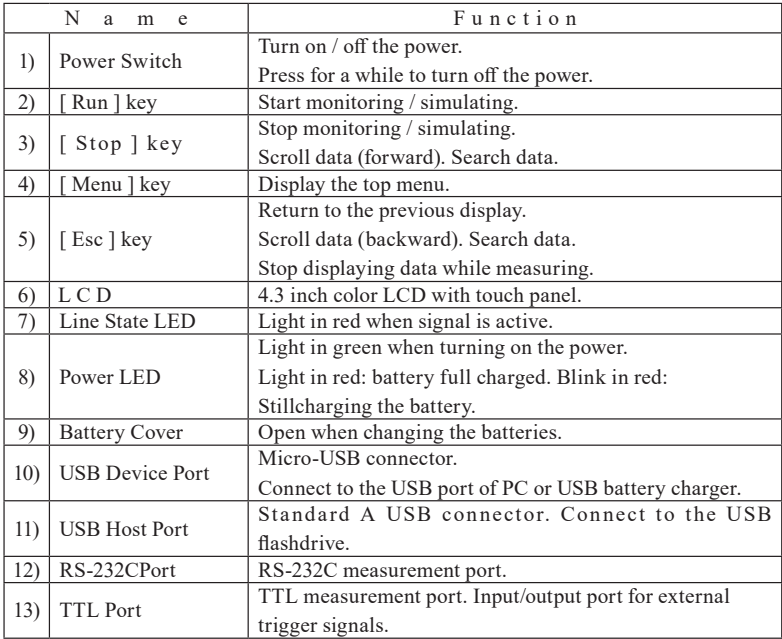

### <span id="page-15-0"></span> USB Bus Power

Supply power from a PC, or USB charger (option).

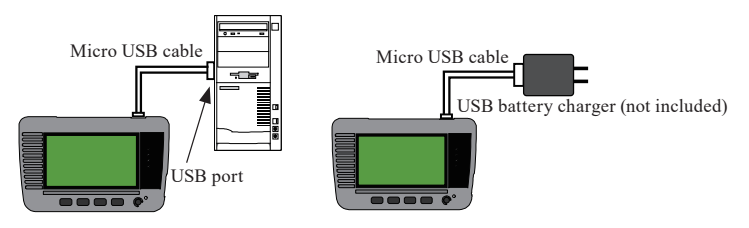

Connect attached micro USB cable to the USB device port of line monitor.

Attention:

Do not use the USB charge which outputs 9V or 12V. (use 5V only)

Batteries inserted in the line monitor are used when USB bus power is OFF. However, do not remove the batteries from the line monitor while using with USB bus power.

### Battery Drive

LE-110SA/120SA is able to run for about 5 hours with attached Ni-MH batteries. For temporary use, it is able to use AA-size Alkali batteries (LR6) and run for about 2 hours.

 $\triangleq$  The running time is just a standard time. It might be different if using batteries of different manufactures.

< Attention for Alkali batteries >

Please follow the instruction. It may cause leaking and damaging the batteries.

- \* Use Alkali batteries for temporary use. Put back the Ni-MH batteries for normal use.
- \* Do not use old and new batteries together at the same time. Do not use the batteries of different manufactures.
- \* Change the batteries immediately if remaining quantity of batteries is low.
- \* Do not charge the Alkali batteries.
- \* Do not touch the liquid of batteries directly. Please go to see your doctor when having it on your body.

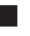

■ To insert the batteries

1) Pull up the battery cover.

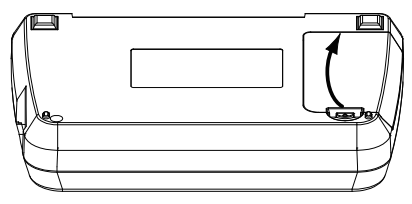

2) Insert two batteries. Positive pole of battery has to be inserted to the side where it is labeled.

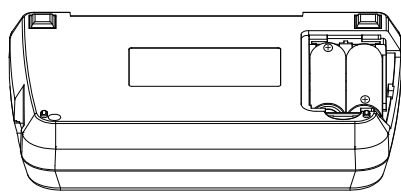

3) Put back the battery cover.

### **Q** Charge Ni-MH Batteries

As a factory setting, LE-110SA/120SA cannot charge Ni-MH batteries to prevent charging Alkali batteries by mistake. You can charge them using the Ni-MH battery charger for AA-size.

LINEEYE confirms the performance of Ni-MH battery chargers: "BQ-CC23" and "BQCC55" of Panasonic. "TNHC-34SMC" and "TNHC-34HBC" of Toshiba. 

■ Charge Ni-MH batteries by LE-110SA/120SA To charge Ni-MH batteries by LE-110SA/120SA, you need to change the settings of line monitor.

 $\rightarrow$  2.6 Settings for Charging Batteries

- $\triangleq$  There is a natural discharge on the batteries. If you do not use the line monitor for a while, remove the batteries from the line monitor. We recommend charging the batteries one in a year.
- $\triangleq$  LINEEYE and our distributors are able to supply spare batteries.
- We do not warrant the batteries.

### Chapter 2 Basic Operation and Set-Up

### <span id="page-17-0"></span>2.1 Power Source ON

Press the power switch and following screens will be displayed.

〔LE-110SA〕 〔LE-120SA〕

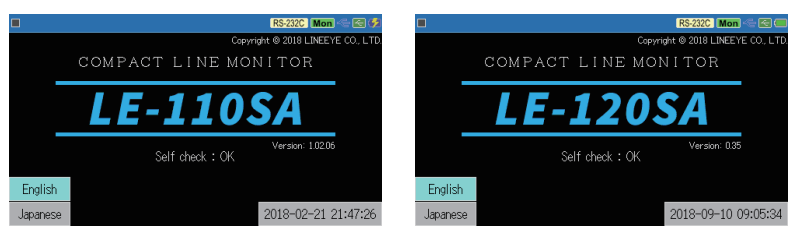

- If "Self Check NG" is displayed, it is necessary to have a repairing.
- Press the power switch for a while to turn off the power.
- After a few seconds, data screen window will be displayed.
- $\mathbb{B}$  Or press [Esc] to go to the data screen window.

### 2.2 Operation

There are 5 keys and touch panels to control the line monitor.

Touch panels enable to select settings by soft touch or to scroll the display by swipe.

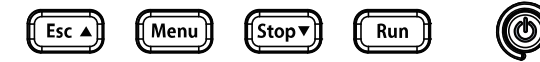

 $\Box$  Pressing two (three) keys at the same time has a special function.

- e.g. : [Menu]+[Esc]  $\rightarrow$  5.7 Save a Screen Image
	- [Esc]+turn on the power  $\rightarrow$  11.1 How to make it back to default state
	- $[Stop]+[Run]+turn$  on the power  $\rightarrow$  11.2 Update Firmware

### <span id="page-18-0"></span>2.3 Data Display window

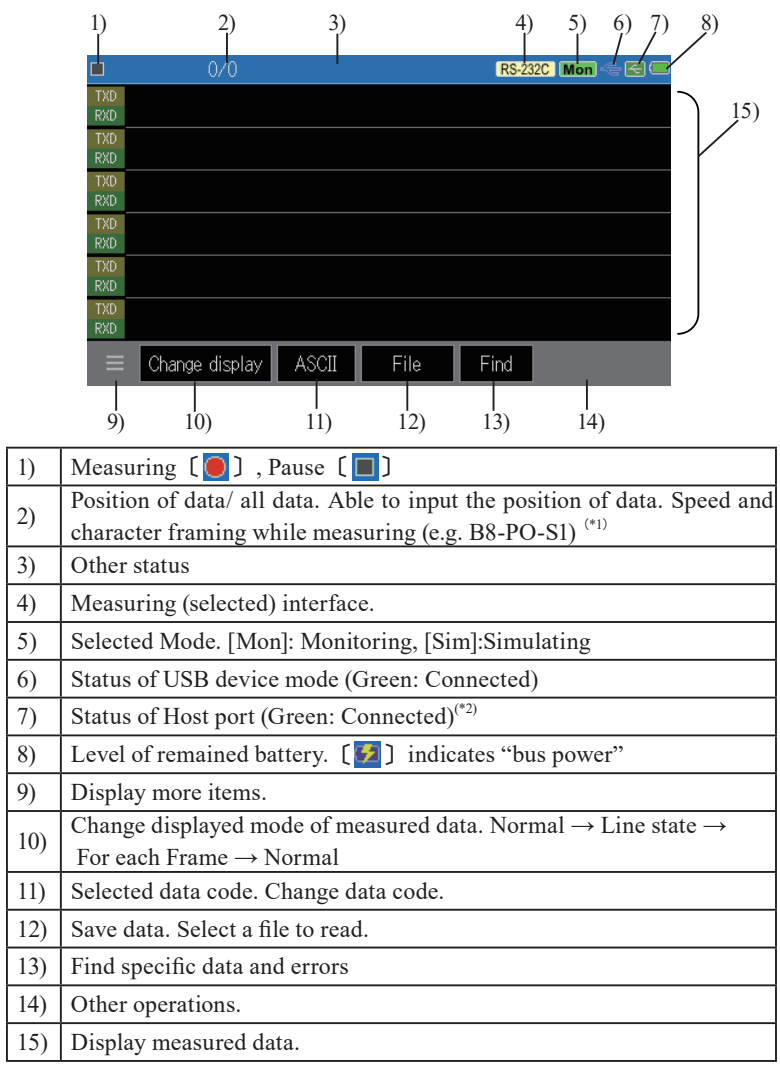

\* 1 : [B: Data length], [P: Parity (E: Even, O: Odd, N: None)], [S: Stop bit]

\* 2 : It becomes in red while accessing to the USB flash drive.

### <span id="page-19-0"></span>2.4 Languages (Japanese/English)

It is able to select a language (Japanese/English).

Select a language from opening screen.

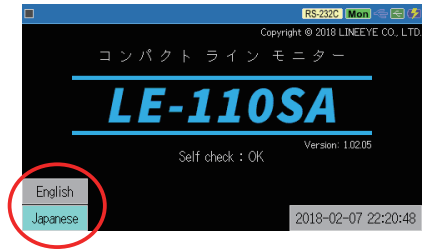

### 2.5 Date and Time Setting

Set date & time in the line monitor correctly. Timestamp information will be used for the measured data and saved file names.

Touch the display of date and time.(e.g. : 2018-09-10 09:07:31) from the opening screen to set the date and time.

You can also the display of data and time from pressing [Menu] key.

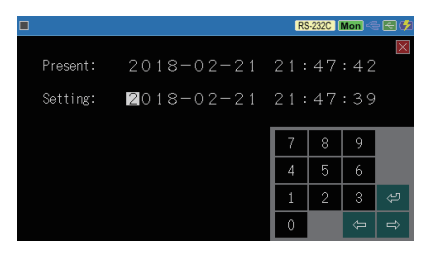

Use [0]-[9] keys and  $[\rightarrow]$ [←] keys to set the time and touch  $[\bullet]$  to apply it.

Batteries and inner condenser keep the time information. If your remove the batteries from the line monitor for a while, the time information will go back to "2018/01/01" as an initial setting.

### <span id="page-20-0"></span>2.6 Settings for Charging Batteries

As a factory setting, LE-110SA/120SA cannot charge Ni-MH batteries to prevent charging Alkali batteries by mistake. To charge Ni-MH batteries by LE-110SA/120SA, following settings are necessary.

Supply the USB bus power to the line monitor and then press  $[Menu] \rightarrow [System Settings]$  and select [Charging type]

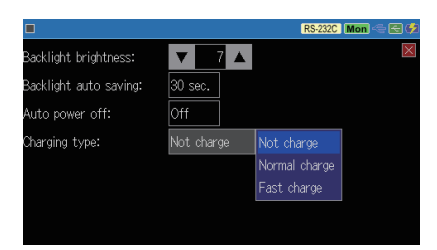

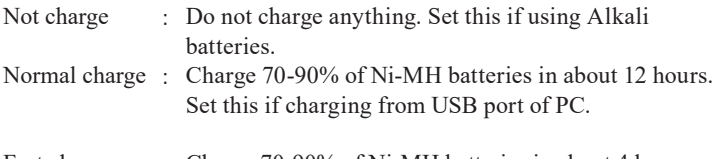

Fast charge : Charge 70-90% of Ni-MH batteries in about 4 hours (turn off the power of line monitor). Set this if charging from optional USB charger. If turn on the power of line monitor, it works almost same as "Normal Charge".

 $\rightarrow$  1.5 Power and Battery

■ LE-110SA/120SA cannot charge 100% of Ni-MH batteries. To charge them full, you need to use the Ni-MH battery charge for AA-size.

LINEEYE confirms the performance of Ni-MH battery chargers: "BQ-CC23" and "BQCC55" of Panasonic. "TNHC-34SMC" and "TNHC-34HBC" of Toshiba.

 $-$  Attention before charging Ni-MH batteries  $-$ 

- Do not insert any Alkali batteries in the line monitor when selecting "Normal Charge" and "Fast Charge".
- \* "Fast Charge" exceeds the ability of USB bus power of USB 2.0 port. Therefore, do not connect the USB port of PC and line monitor while selecting "Fast Charge".

### <span id="page-21-0"></span>2.7 Adjust LCD Back Light

It is able to adjust the brightness of LCD back light.

Press [Menu]  $\rightarrow$  [System setting]  $\rightarrow$  [Backlight brightness] and adjust the brightness using [▼] [▲] keys.

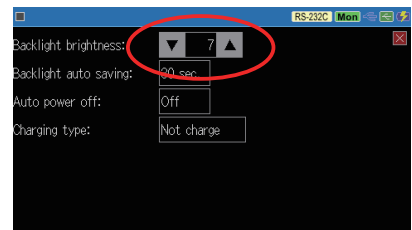

- While holding down [Menu], press [Run] to make the screen lighter or While holding down [Menu], press [Stop] to make the screen darker. Make sure you press two keys at the same time, otherwise measurement will be started or stopped.
- Brighter the screen consumes more electricity.

 $\rightarrow$  2.8 Power saving Mode

### 2.8 Power saving Mode

Using power saving mode extends the battery running time of line

monitor.

 $P$  r e s s  $[M$  e n u  $] \rightarrow [S$  y s t e m Settings]→set [Backlight auto saving] and [Auto power off].

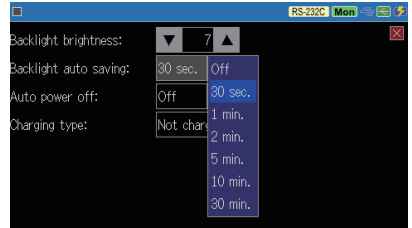

■ Backlight auto saving

The LED backlight will be darker after the setting time to save power. Press any bottom to go back to the normal brightness. Initial setting is one minute.

#### ■ Auto power off

Turn off the power of line monitor automatically if there is not any operation on the line monitor. Selection are Off (initial setting), 5, 10, 30 or 60 minutes.

This setting will not be work while measuring communications.

### Chapter 3 Basic Settings

### <span id="page-22-0"></span>3.1 Setting Menu

Press [Menu] to set basic settings.

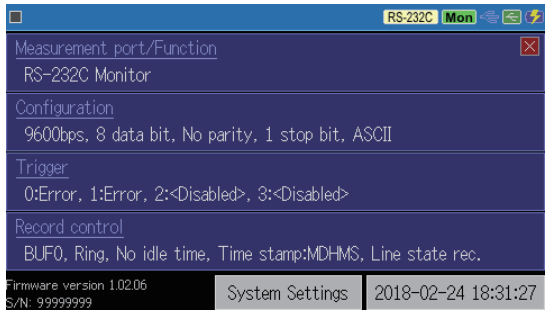

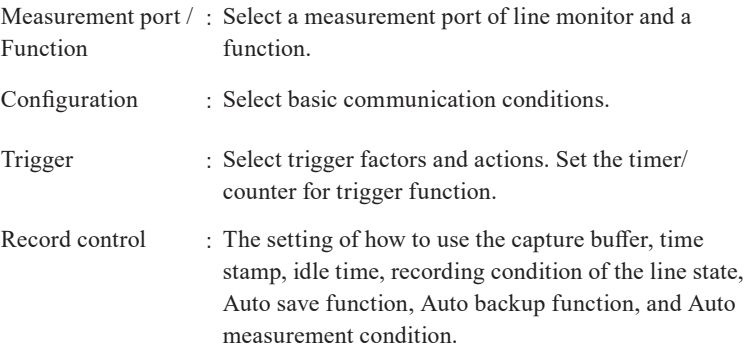

Select an item and set details.

- 
- Touch [System setting] to set a power saving mode and battery charging type.<br>  $\Box$  Touch the time display in the right bottom, (e.g.) [2018-09-10 09:11:36], to set a Touch the time display in the right bottom, (e.g.) [2018-09-10 09:11:36], to set date and time.
- $\Box$  Firmware and serial number are displayed in the left bottom.

<span id="page-23-0"></span>Touch  $[Menu] \rightarrow [Measurement port/Function].$ 

Each one of LE-110SA and LE-120SA has two interfaces. Select an appropriate port to measure.

### For LE-110SA

■ Measurement Port

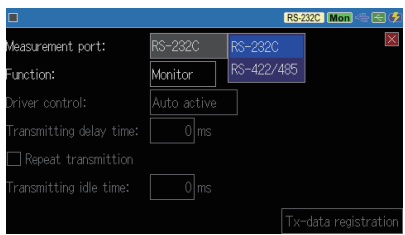

RS-232C : Measure RS-232C port of line monitor.

RS-422/485 : Measure RS-422/485 port of line monitor.

#### ■ Function

Monitor : Monitor send/receive data between target devices.

 $\rightarrow$  Chapter 5 Monitor Function

Simulation : Transmit test data from line monitor.

 $\rightarrow$  Chapter 6 Simulation Function

#### ■ Driver control

Select a method of RS-422/485 driver IC control when selecting RS-422/485 simulation.

Always active : Driver IC is always active when starting the measurement. Select this for RS-422 measurement.

Auto active : Driver IC is active when transmitting data. Select this for half-duplex RS-485 measurement.

■ Transmitting delay time

Select an interval (1-99999ms) of one data when transmitting test data.

■ Repeat transmittion

Mark on this to send data repeatedly.

■ Transmitting idle time

Select an interval (1-99999ms) of sending data repeatedly.

 $\triangleq$  For low speed data below 300 bps, delay time and idle time settings might not be reflected correctly.

### **For LE-120SA**

■ Measurement Ports

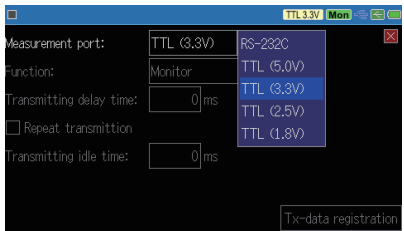

- RS-232C : Measure RS-232C port of line monitor.
- TTL : Measure TTL (UART) port of line monitor. Select a voltage level of target devices from 5V, 3.3V, 2.5V and 1.8V. Following are the input threshold of TTL.

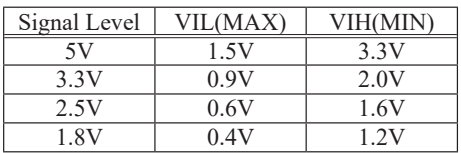

#### ■ Function

It is able to select "Monitor" and "Simulate" for RS-232C port, and select only "Monitor" for TTL port.

### <span id="page-25-0"></span>3.3 Communication Speed

Communication speed has to be set according to the speed of target devices.

Press [Menu]  $\rightarrow$  [Configuration] and set the speed.

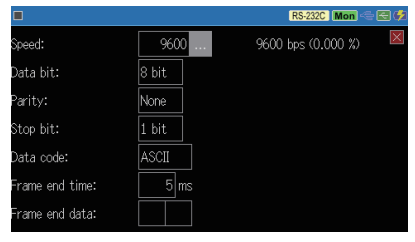

#### ■ Speed

Touch […] and select a preset speed. If appropriate speed cannot be found in the preset speed, it is able to type any speed using [0]-[9] keys.

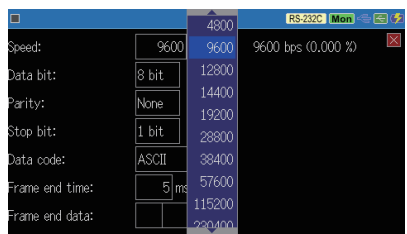

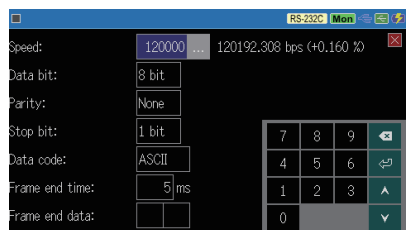

Touch  $\lceil \frac{1}{2} \rceil$  to apply the setting. On the right side of the set speed, a tolerance percentage will be displayed.

If the actual speed is much different (more than 3% of tolerance rate), the line monitor may not be able to monitor properly.

#### ■ Character Framing

Set the character framing such as data bit length, parity bit and stop bit.

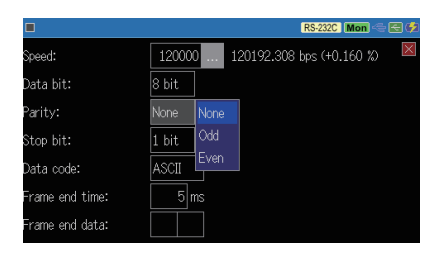

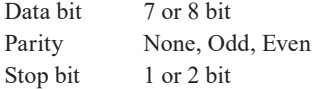

 $\triangleq$  If the communication condition of target device is unknown, try to use "Auto configuration".

 $\rightarrow$  5.8 Auto Configuration Function

#### ■ Data Code

Select the data code to display data from ASCII, JIS, EBCDIC and HEX.

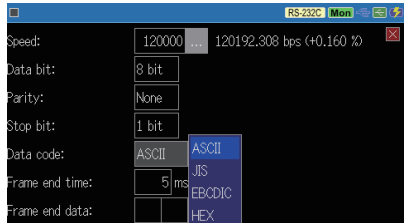

### <span id="page-27-0"></span>3.4 Frame End Setting

Set the time/data of non-communication state which is recognized as a frame end. This setting is necessary to have an accurate time stamp  $\rightarrow$  3.6 Idle Time and Time Stamp

Press [Menu]  $\rightarrow$  [Configuration] and set [Frame end time] using numeric keys.

#### ■ Frame End Time

Set the frame end time in 1-100ms. Initial setting is 5ms.

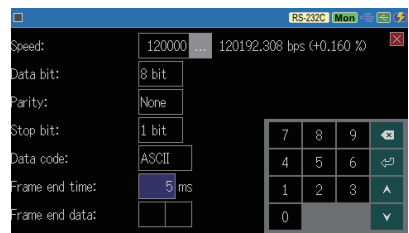

 $\Box$  Definition of frame is different in each application. If you find a time stamp in the middle of one frame, try to set a bigger amount in the "Frame end time". If you cannot find any time stamp, try to set a small about in "Frame end time"

#### ■ Frame End Data

Set the frame end data in Hex using [0]-[F] keys. Initial setting is "none".

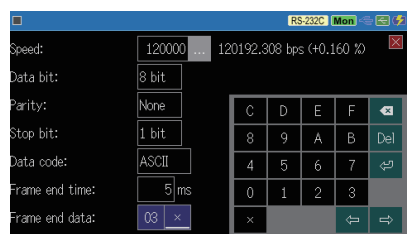

 $\mathbb{R}$  Frame end data can be set in maximum two characters and able to set don't care using "x".

For example, set "03","x" if frame end data is "03" plus BCC (frame check code).

### <span id="page-28-0"></span>3.5 Idle Time and Time Stamp

Idle time (non-communication time) and time stamp (frame received/ sent time) can be added along with communication data.

Press [Menu], then touch [Record Control] of the setting items, and then select [[Additional info.] tab to set them.

Set the [Idle time] and [Time stamp].

Idle time can be select from none, 100ms, 10ms and 1sec. Initial setting is "none".

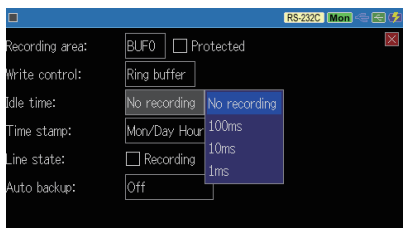

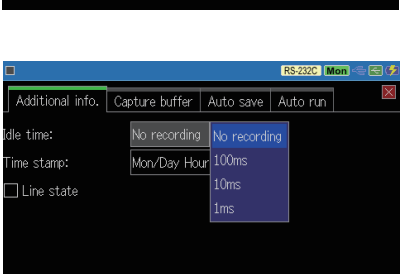

 $\triangleq$  Idle time is displayed in 4 digits (max. 9999). "Over" is displayed if it exceeds 4 digits.

e.g. : If selecting "1ms", the display range will be 0.001-9.999 sec.

 $\equiv$  Each one of idle time consumes 4 byte of memory.

#### ■ Time Stamp

■ Idle time

Select a unit of time stamp. Initial setting is "Month/Day Hour/Min/Sec".

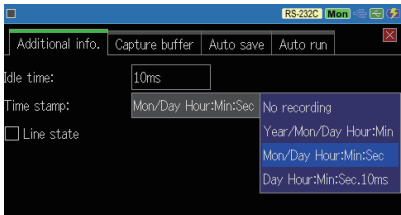

 $\rightarrow$  3.4 Frame End Setting

 $\rightarrow$  Chapter 5 Monitor Function

- $\equiv$  Monitored data cannot display the unit (Min/Sec etc) of time stamp. It only displays numbers.
- $\equiv$  Each one of time stamp consumes 8 bytes of memory.

### <span id="page-29-0"></span>3.6 Line State

Control lines of target devices and status of external trigger input can be added along with communication data.

Press [Menu]  $\rightarrow$  [Record Control] and mark on "Line State Recording".

- $\triangleq$  Please note that the control line information will not be displayed even if you check it after measurement.
- External trigger input is displayed in the "TRG" line.
- Available control lines are different in each port.

RS-232C RTS/CTS/DCD/DTR/DSR/RI/TRG RS-422/485 TRG TTL RTS/CTS/TRG

### 3.7 Capture Memory

LE-110SA/120SA has an inner memory of 16Mbyte for about 4.000K data.

 Each one of send/receive data, idle time, line state consumes 4byte and time stamp consumes 8byte of memory.

Press [Menu], then touch [Record Control] of the setting items, and then select [Capture buffer] tab and touch the current set item to select it.

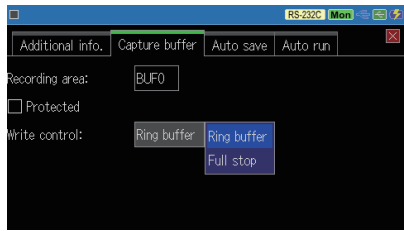

#### ■ Recording area

Whether an inner memory is used as one capture buffer (BUF0) or two capture buffers (BUF1/BUF2) can be selected. BUF1: Inner memory is divided in two and used the first half (second half for BUF2).

Mark on "Protected", if you do not want to overwrite data.

#### <span id="page-30-0"></span>■ Write control

- Ring buffer : Data will be overwritten from the beginning of capture buffer. In short, old data will be deleted.
- Full stop : The operation will stop as soon as a memory capacity is full.

### 3.8 Auto Save Function (automatic saving)

The monitored data in the capture memory can be automatically saved in the USB memory continuously as a measurement log file (auto save file) of the specified size for a long time. Since it can be divided into multiple files and recorded, the monitored data can be narrowed down and analyzed from the time stamp of the auto save file which was automatically saved during the communication failure time zone.

### Preparation and Setting

Insert a USB flash memory to this device.

Press [Menu], then touch [Record Control] and [Auto save] in order and then touch the current set item of [Auto save] to set it.

#### ■ Auto Save

Set the condition of the Auto save function.

 $\bigcap_{i=1}^{\infty}$   $\bigcap_{i=1}^{\infty}$  The function does not work. Restart : Continuous ring recording of autosave files within

> t h e m a x i m u m number of files.

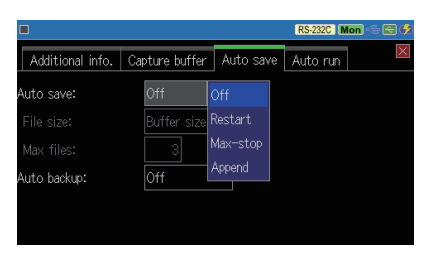

- Max-stop : Saves auto save files up to the specified number of files and stops measurement.
- Append : Continuous ring recording from the file of the file number next to the existing auto save file number.

 $\triangleq$  The auto-save file name that is automatically saved is # XXXXXXX.DT (XXXXXXX is a serial number that increases by 1 in order from 0000000).

#### Note:

- ・ When "Restart" or "Max-stop" is set, all existing auto save files are deleted at the start of measurement.
- ・ When saving a long-time measurement log with the auto save function, set the main unit capture memory to the ring buffer. Also, make sure that no trigger conditions to stop the measurement have been set.

 $\rightarrow$  3.7 Capture Memory  $\rightarrow$  7.3 Trigger Setting

#### ■ File size

Specify the file size of the auto save file from "buffer size", 1M bytes, 2M bytes, 4M bytes, and 8M bytes. The "buffer size" is the same as the capture memory size.

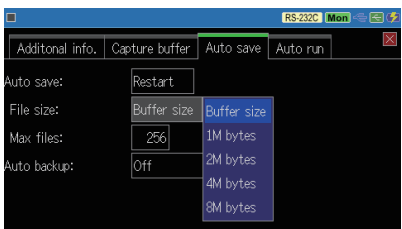

#### ■ Max files

Set the maximum number of auto-save files to be automatically saved.

- $\mathbb{R}$  You can set from 1 to 256. However, the file size x maximum number of files is limited to 4GB. Normally, set 3 or more.
- $\equiv$  Even if the storage device has free space, it may not be able to save up to the specified number of files due to media restrictions.
- $\triangleq$  When set to record 256 8-Mbyte auto-save files, it can record the communication log of a communication line in which 1K-byte data is transmitted in full double at 1msec intervals at 9600bps for about 5 days.

### Start Measurement

At the start of measurement with [RUN], an overwrite confirmation message is displayed if there is an auto save file in the USB memory. As it starts measurement if you touch [RUN] or "Continue", when you need to save the existing auto save file, stop it with [STOP]

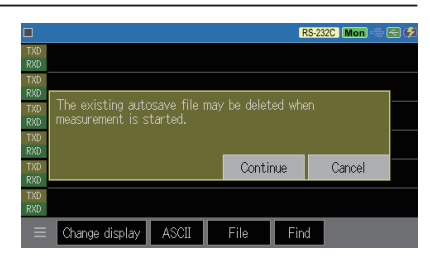

and save it on the HDD of your computer etc.

After the measurement starts, every time the specified amount of data is recorded in the capture memory, the auto save file is continuously saved in the USB memory. When the operating condition is "Restart" or "Max-stop", if the number of auto-save files exceeds the specified maximum file number during file recording, or if the free space of the storage device is insufficient, the old file (auto save file which has the lowest number in its file name) is deleted before the new file is saved.

 The communication speed of the measurement target line for which this device can automatically save communication data without lack is up to about 500kbps.

### Measurement Stop

Click [STOP] to stop the measurement. When the operating condition is "Max-stop", the measurement automatically ends when the number of auto save files reaches the specified maximum number of files or when the free space of the USB flash memory is exhausted.

 $\triangleq$  When you press [STOP] to finish the measurement, "Under cleanup" is displayed until the saving process of the measurement data into the auto save file is completed.

Note:

- ・ When using the auto save function, use a bus-powered power supply and take sufficient care not to cause a power failure beyond the battery operating time. When the battery is insufficiently charged if the power is turned off during the auto save it may cause file corruption or storage device failure.
- ・ Never remove the storage device while auto-save is being executed, including when "Under cleanup" is displayed, as it may make the entire storage device inaccessible, not just the files.

### <span id="page-33-0"></span>3.9 Auto Backup

Data in the capture memory will be deleted when turning off the power of line monitor. "Auto backup" function can save measured data in the USB flash drive automatically after the measurement.

Press [Menu], then touch [Record control] and [Auto save] in order, and then touch the current set item of [Auto backup] to set it.

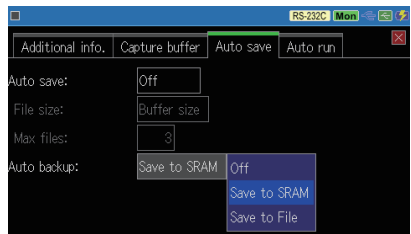

Off No auto backup.

- Save to SRAM The last measured data for about 30K byte are saved in the inner SRAM. This data will be loaded automatically to the capture memory when turning on the power of line monitor.
- Save to File Save measured data in the USB flash drive automatically after the measurement. The name of file will be "@AUTOBUn.DAT". "n" represents the Buffer number (BUF0/BUF1/BUF2) which you currently use.
- $\equiv$  If the line monitor cannot receive enough power supply while recording, it may loose some data.

### <span id="page-34-0"></span>3.10 Automatic Measurement Function (Auto Run)

By using the automatic measurement function, you can automatically repeat the measurement for the specified period by specifying the date and time of the start and end of the measurement. It is also possible to start the measurement when the power is turned on and automatically end the measurement at the specified date and time.

#### Setting

Press [MENU], then touch [Record conrol] and [Auto run] in order and then touch each item to set them.

#### ■ Mode

Select themeasurement repetition period from monthly (run monthly), daily (run daily), and hourly (run hourly).

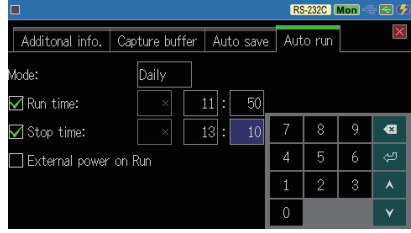

#### ■ Run time

Set the date and time of measurement start according to the mode. It becomes effective when checked.

#### ■ Stop time

Set the date and time of the end of measurement according to the mode. It becomes effective when checked.

 $\mathbb{R}$  "Run time" and "Stop time" can be used by checking one/two of them.

#### ■ External power Run

When checked, the measurement will start 10 seconds after the start of USB bus power supply. It is used when you want to start measurement in conjunction with turning on the external power supply.

### Operation

When "Run time" is checked. press [ RUN ] to enter the measu remet standby state until the specified time comes. To cancel the standby state, touch [STOP] or "Cancel". Measurement starts automatically at the specified

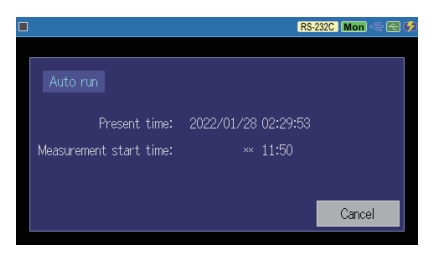

time, and when "Stop time" is checked, measurement is performed until the specified time and measurement is automatically stopped at  $RS-232C$  Mon  $\leftarrow$   $\leftarrow$   $\leftarrow$   $\leftarrow$ the time.

This operation is repeated according to the "Mode" specification. When "External power Run" is checked, the power is automatically turned on when USB bus power supply is started while the

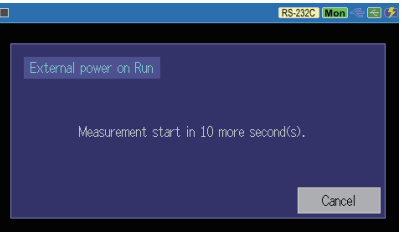

power of this unit is off, and 10 seconds later it automatically starts the measurement without pressing [RUN] .

 $\mathbb{R}$  This function does not work when USB bus power is continuously supplied.
# Chapter 4 Connect to the Target Devices

# 4.1 Connect to RS-232C

Set "Measurement port: RS-232C" before measuring RS-232C.

 $\rightarrow$  3.2 Measurement Port / Function

#### $<$  RS-232C Port  $>$

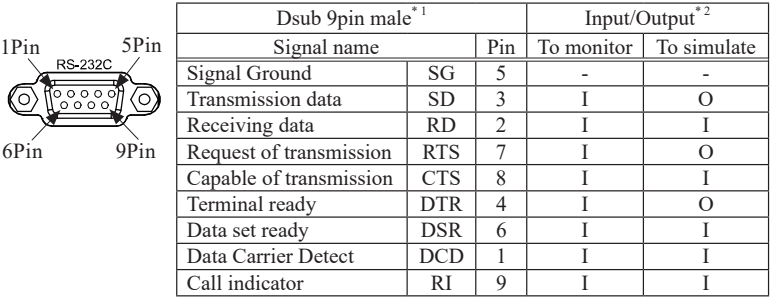

\* 1 : #4-40 UNC (inch) screw.

\* 2 : "I" indicates the input to the line monitor. "O" indicates the output from the line monitor.

### ■ To monitor data

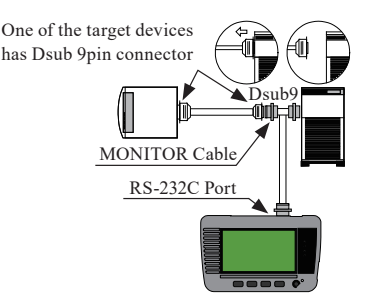

Connect the target devices and the line monitor using the included monitor cable (LE-009M2)

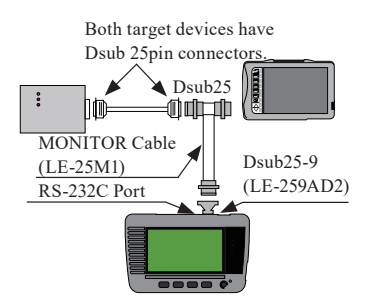

Connect the target devices and the line monitor using the optional Dsub25-9pin adapter (LE-259AD2) and Dsub25pin monitor cable (LE-25M1).

#### ■ To simulate data

Select "Simulation" mode and press [Run] . RS-232C port of linemonitor will be DTE specification (equivalent to COM port). Check the DTE/DCE specification of targetdevice and connect to the linemonitor, using straight or cross cable.

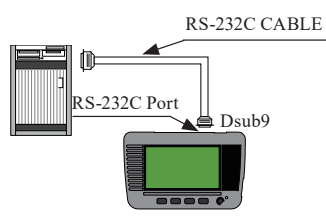

Target Device (DCE specification) ---- Straight cable ---- line monitor Target Device (DTE specification) ---- Cross cable ---- line monitor

# 4.2 Connect to RS-422/RS-485(LE-110SA)

Set "Measurement port: RS-422/485" before measuring RS-422/485.

 $\rightarrow$  3.2 Measurement Port / Function

 $<$  RS-422/485 Port  $>$ 

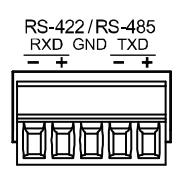

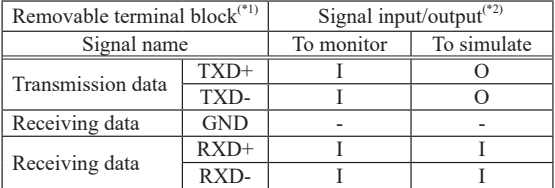

\*1: 5 poles 3.81mm pitch. Appropriate wire: Single, twisted wire "AWG28-16".

\*2: "I" indicates the input to the line monitor. "O" indicates the output from the line monitor.

RS-422/485 port of line monitor has a removable terminal block. Remove the terminal block from the line monitor before wiring the twisted pair cables.

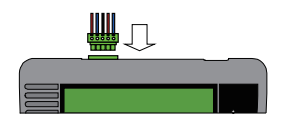

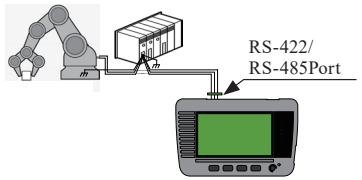

■ Monitor RS-422 between Device A and Device B

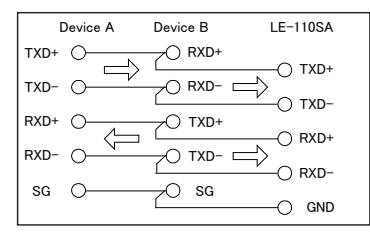

- We recommend connecting "TXD+" to "TXD-" and "RXD+" to "RXD-" using twisted pair cables.
- $\triangleq$  If your target devices have "TXDA" and "TXDB", confirm which one is the positive and the negative.
- $\triangleq$  Connect the signal ground of target device and GND of line monitor certainly.

■ Simulate data from line monitor to RS-422 Device.

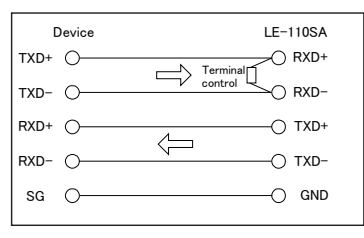

 $\triangleq$  Connect the terminal control of 100Ω-120Ω in between RXD+ and RXD-.

■ Monitor or Simulate RS-485

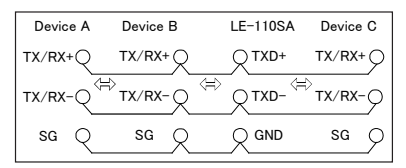

- Line monitor is connected as one of RS-485 nodes when measuring halfduplex RS-485.
- $\Box$  If the line monitor is the terminal device, connect the terminal control (100Ω-120Ω) in between  $TXD$ + and  $TXD$ -.
- $\triangleq$  The send and receive data of RS-485 is displayed in the TSD line of line monitor.

# 4.3 Connect to TTL interface(LE-120SA)

Select an appropriate voltage level of TTL in the line monitor setting before measuring TTL (UART) signals.

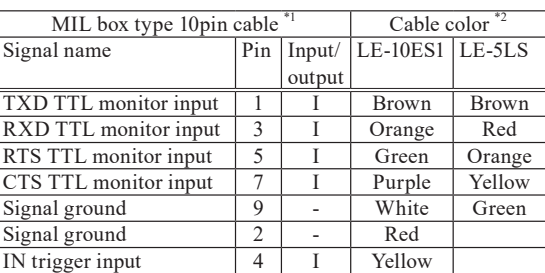

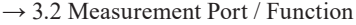

\* 1: 2 lines.2.54mm pitch. Equivalent to "HIF3FC-10PA-2.54DS(71)" of HIROSE Electric. CO., LTD.

OT1 trigger output1 6 0 blue OT2 trigger output2  $\begin{array}{|c|c|c|c|c|} \hline 8 & 0 & \hline \end{array}$  Gray NC Not Connected 10 - Black

\* 2: Lead colors of attached cable (LE10ES1) and optional cable (LE-5LS).

Connect TTL (UART) signals of target device to the TTL port of line monitor.

Use 10pins external input / output cable (LE-10ES1) if the signals of target device are long enough to connect.

Use optional 5lines probe cable (LE-5LS) to pinch the signal of target device.

10pins external input/ output cable 5lines probe cable

1 2

IN GND

Option : LE-5LS

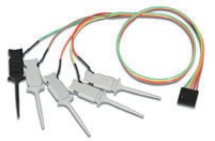

length 360mm

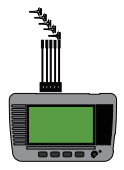

accessory : LE-10ES1

< TTLPort >

GND CTS RTS RXD TXD

OT2 OT1

9 10

TTL) TRG)

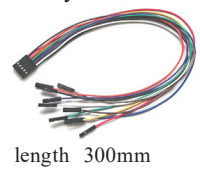

# Chapter 5 Monitor Function

# 5.1 Overview

Monitor function records communication data in the capture buffer without impacting on a communication channel. Communication data is displayed with time stamp, idle time, control signals and state of external trigger at real time. As a result, error time and time out conditions can be investigated. Moreover, the trigger function, which detects specific communication conditions, and filter function for specific address frame, which makes a memory effectively used, are included.

### 5.2 Start and Stop Monitoring

### Setting and Connection

Select a measurement port, conditions for monitoring and communication conditions.

Connect the line monitor and target devices.

 $\rightarrow$  3.2 Measurement Port / Function

 $\rightarrow$  3.3 Communication Speed

 $\rightarrow$  Chapter 4 Connect to the Target Devices

Set "Record control" such as time stamp and control line settings.

 $\rightarrow$  3.6 Idle Time and Time Stamp

 $\rightarrow$  3.7 Line State

### Start Monitoring

Press [Run] to start monitoring. " will be displayed in the upper left. Measured data is displayed at real time and record data in the capture memory. Send (TXD) data and receive (RXD) data are displayed in two lines as a pair.

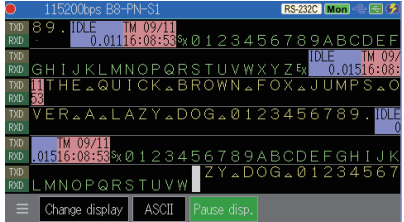

 If send and receive data are measured at the same time, they are displayed in the same column.

 $\Box$  "  $\Box$  " indicates the recent data and the very left side of " $\Box$ " is the latest data.

Measurement data is displayed in character codes (ASCII, HEX) and errors and breaks are displayed in special code.

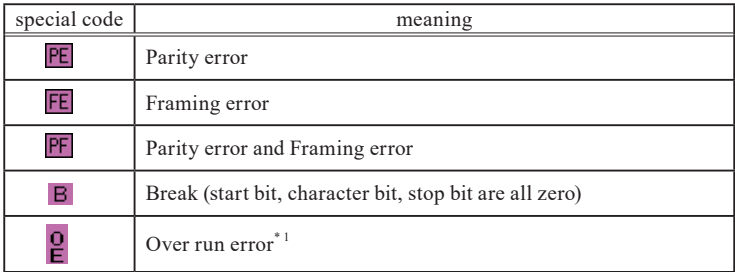

\* 1 : It is displayed if the line monitor cannot process data. (Data is too fast to process)

### Stop Displaying Data

Touch [Pause disp.] in the bottom or press [Esc] to stop displaying data while measurement are still going. The displaying color of [Pause disp.] becomes in green. To cancel this operation, touch [Pause disp.] or [Esc] key again.

### Change Data Code

Touch [ASCII] in the bottom to change the data code to JIS, EBCDIC, HEX and (HEX).

- $\mathbb{\hat{F}}$  If selecting "HEX", it displays data in HEX, and displays error data in special code. If selecting "(HEX)", it displays all data in HEX including error data.
- $\vert \hat{z} \vert$  Able to select the data code in the configuration setting as well.

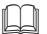

#### Change Data Format

Touch [Change display] in the bottom to change data format. Select the data format from row data, line state and frame data.

### Stop Monitoring

Press [Stop] to stop monitoring. " $\Box$ " will be displayed in the upper left.

 $\equiv$  It is able to stop monitoring automatically by setting the trigger condition and capture memory (when capture memory is full).

 $\rightarrow$  3.5 Capture Memory

 $\rightarrow$  Chapter 7 Trigger Function

# 5.3 Scroll and Jump

Once the measurement ends, the latest captured data is displayed on the screen. To check the previous data, you can scroll the display or jump to a specific data.

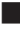

■ Scroll Data

Swipe your finger on the screen to scroll data.

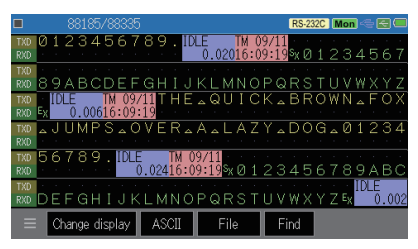

Swipe down the display to see backward (old) data.

Swipe up the display to see forward (new) data.

- Swipe faster to scroll data faster.
- $\left| \frac{1}{n} \right|$  Pressing [Esc] or [Stop] keys can scroll data too.

#### ■ Jump to a Specific Data

Touch the positioning number on the top of screen which indicates the current position. Type the positioning number using [0]-[9] keys and touch  $\lceil \frac{1}{2} \rceil$  to see the specified data.

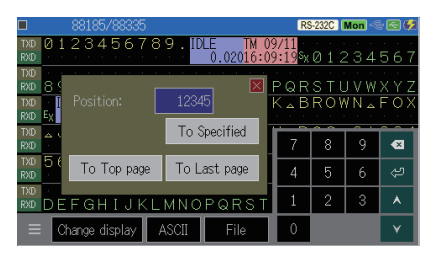

#### [To Top page] Display the oldest data.

[To Last page] Display the latest data.

- Touching  $\lceil \frac{1}{n} \rceil$  in the left bottom can jump to a specific data too.
- $\triangleq$  Positioning number indicates the position of capture memory. The number 1 is the first data (oldest) and the biggest number is the latest data.
- $\exists$  Time stamp data consumes 2 numbers of positioning.

### ■ Marker function

The measurement data position (position number) can be stored for up to 5 locations. You can jump directly to the position (mark).

Touch  $\lceil \cdot \rceil$  at the bottom of the data display screen to select "Set to marker", and touch markers 0 to 4 to register the position number of the first data on the data display screen.

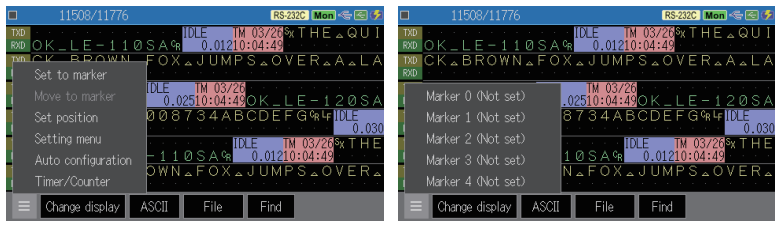

Touch "Move to marker" and select the marker to which you want to jump to move there.

- When you save the data, the registered marker will be saved together.
- Markers without saving data will be erased when the power is turned off, the measurement is started, or the data file is loaded.

# 5.4 Retrieval Function

The retrieval function enables you to find specific data among the vast amount of data in the capture memory. It also enables you to count the number which satisfies a particular conditions.

# Setting of Retrieval Condition

Touch [Find] and it will be changed in green.

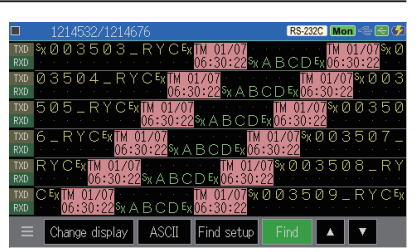

Select a find factor from the list.

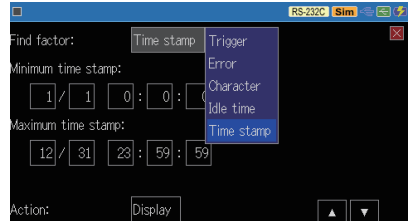

Trigger Find the data which satisfies the trigger condition. If the trigger factors are "Timer" or "Counter", you cannot use this function.

Error Find errors or brake status.

Character Find specific character string (max 8 characters) including don't care (x) and bit masks (W0, W1, W2).

Idle time Find the idle time which is longer than the designated value. The unit of idle time should be the same as idle time setting.

Time stamp Time stamp: Find the time stamp during the designated time.

> The unit of time stamp should be the same as time stamp setting.

Touch [Action] and select either [Display] or [Count].

Display Data which satisfies the retrieval condition is displayed at the top of the screen.

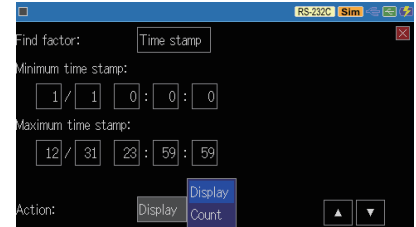

Count The count, which is the number of times the retrieval condition was satisfied, is displayed.

### Retrieve

Touch  $[\triangle]$  or  $[\triangledown]$  in the right bottom to start the retrieval.

- $\Box$  Pressing [Esc] or [Stop] keys start the retrieval as well.
- $[\triangle]$  [Esc] : The retrieval is executed from the head in the screen to the backward (older data) direction.
- [▼] [Stop] : The retrieval is executed from the head in the screen to the forward (newer data) direction.

When selecting [Display]: Upon a complete retrieval, data which satisfies the condition is displayed at the top of the screen.

When selection [Count]: The number of data which satisfies the condition are counted and displayed at the pop-up window.

"No data found" is displayed if nothing found.

### **End of Retrieval Function**

Touch [Retrieval] to end the retrieval operation.

Pressing [Run] starts the new measurement and stops the current retrieval operation.

# 5.5 Line State Display Function

Line state display function can display status of control lines and external trigger input along with communication data.

 $\Box$  Recorded data without status of control lines cannot use this function. Confirm the setting of record control and measure data with state of control lines.

 $\rightarrow$  3.7 Line State

Touch [Change display] some times to select the line state display.

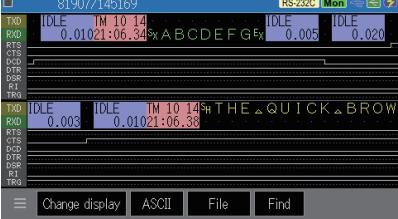

- $\triangleq$  When logical state of control line is active, it is displayed as "H", and when nonactive, it is displayed as "L".
- $\mathbb{R}$  For the external trigger input, the state of TTL level is displayed as it is.

### The conditions of lighting LEDs.

#### For RS-232C port

If "VM  $\geq$  +3V" on SD, RD, RTS and CTS, lights the LED.

If "VM  $\leq$  0.4V" on SD, RD, RTS and CTS, lights out the LED.

\* "VM" indicates the voltage of RS-232C signals.

#### For RS-422/485 port (LE-110SA)

If  $[V+]-[V-] \leq -0.2V$  on SD and RD, lights the LED.

If  $[V+]-[V-] \geq -0.05V$  on SD and RD, lights out the LED.

\*[V+] indicates the voltage of positive terminal. [V-] indicates the voltage of negative terminal.

#### For TTL port (LE-120SA)

If "VT  $\leq$  VIL(MAX) on SD, RD, RTS and CTS, lights the LED.

If " $VT \geq \text{VIH}(MIN)$  on SD, RD, RTS and CTS, lights out the LED.

\* "VT" indicates the voltage of TTL signals.

\* VIL(MAX) and VIH(MIN) are different by selected level of TTL port.

 $\rightarrow$  3.2 Measurement Port / Function.

# 5.6 Display Data Per a Frame

Data can be displayed per a frame with a time stamp on the top to see the data clearly.

The screen can be changed to the frame data display by touching [Change display] some times.

 $\rightarrow$  3.6 Idle Time and Time Stamp

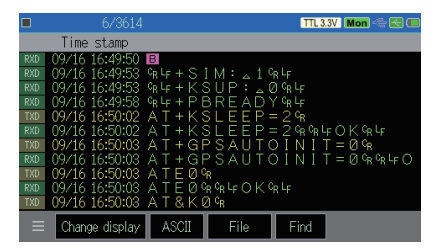

- Data without a time stamp cannot use this display. Confirm the configuration to measure data with frame end and time stamp.  $\rightarrow$  3.4 Frame End Setting measure data with frame end and time stamp.
- $\equiv$  Special codes such as parity error and framing error cannot be displayed in the frame data display. Check these data in the normal display.
- $\Box$  Data of long frame cannot be displayed in the frame data display. Check this kind of data in the normal display.

### 5.7 Save a Screen Image

Screen images can be saved in a USB flash drive.

### Operating Procedure

- 1) Insert a USB flash drive into the line monitor, and turn on the power of line monitor.
- 2) Display the data in the screen.
- 3) While holding down [Menu], press [Esc]. "SCRNSHOT" folder will be made in the USB flash drive and the data is saved in the bit map format. The file name will be the date and time of the measurement. (DDHHMMSS.BMP)
- $\triangleq$  e.g.) Day: 8, Hour: 14, Min: 56, Sec: 21 → 08145621.BMP

Saved file can be used in some PC software (Paint, Pixia etc).

# 5.8 Auto Configuration Function

Auto-Configuration is the function that automatically determines the conditions of communication through a communication channel. It is useful to measure the target devices with unknown communication conditions.

 $\triangleq$  This function is not 100% correct because the communication conditions of devices varies. Please use the result as one sample.

Touch " $\equiv$  " in the bottom left" and select "Auto configuration".

Measurement will start after setting the communication conditions (speed, data length, parity) of line monitor automatically. To cancel this operation, touch [Cancel] or press [Esc] key.

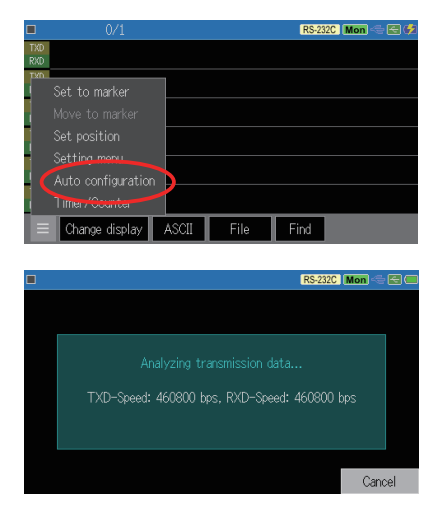

#### ■ Range of auto-configuration setting

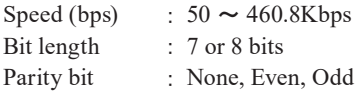

 $\equiv$  Speed will the one which is pre-set in the line monitor.

 $\rightarrow$  3.3 Communication Speed

 $\equiv$  Stop bit is set to be "1" for monitoring.

#### ■ Conditions to have a right auto-configuration

- ・ Several data are found in the communication lines.
- ・ There is not any error in the communication lines.
- ・ Data includes "101" or "010" of bit pattern.

# 6.1 Simulation Function

When you do not have communication partner for your development, the line monitor plays the role and can send/receive the data by this function. Seeing the data sent from the target device on the display of line monitor, you can send the test data by touch panel control.

# 6.2 Registration of Transmission Data

First, configure the simulation condition and transmission data before use it.

Touch "Measurement port / Function" on [ Menu ] and select "Simulation" on "Function:". Then configure the condition and touch "Tx-data registration" to display Tx-data table display.

> $\rightarrow$  3.2 Measurement Port / Function

On the display you can register up to 16 types of data tables (No.0 to F, Up to 16384 characters in total).

You can see the whole part of each data table by swipe and scroll the table display area.

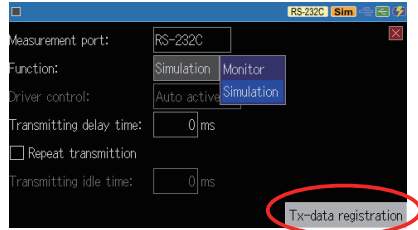

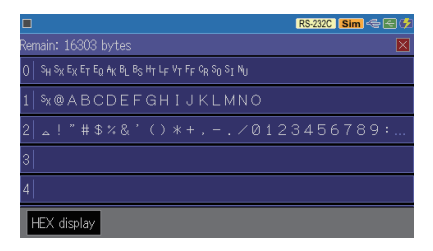

When the table has a data it displays the first character of it.

Touch the table line in which you want to register a data. Then it displays the Tx-data registration display.

#### ■ Input by HEX

To enter the data to be sent, touch  $[0]$  to  $[9]$  and  $[A]$  to  $[F]$  and input it in hexadecimal. The entered data is displayed by the character code set in the data code of the configuration.

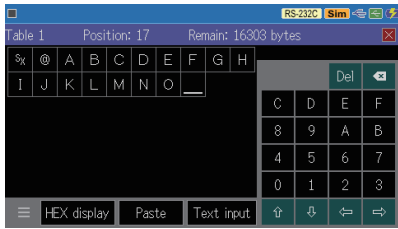

You can switch to hexadecimal display by touching [HEX display].

#### ■ Input by text

Touch "Text input" at the bottom of the transmission data registration screen to open the input window.

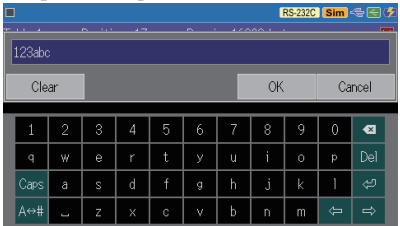

In the input window, with the onscreen keyboard, you can enter ASCII characters excepting control codes. You can enter up to 256 characters in the input window.

After entering it, touch the [OK] button to insert the entered text at the cursor position in the transmission data table. The character code is converted at the time of insertion according to the configuration settings.

- Characters which cannot be converted are ignored or replaced with other characters.
- $\mathbb{R}$  The character string entered in the input window is memorized until the power is turned off. If you do not need it, touch [Clear]. All of them will be erased.

Touch  $\lceil \frac{1}{n} \rceil$  at the bottom of the display screen to display the edit menu which assists you in entering data at the transmission data table being edited.

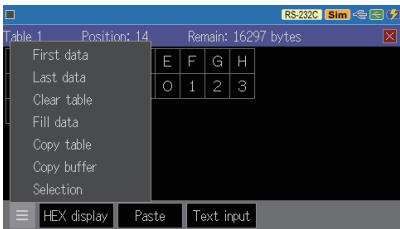

Touch "First data" to move the cursor to the first data in the transmission data table. Touch "Last data" to move the cursor to the final data. Touch "Clear table" to delete all the data in the transmission data table being edited.

RS-232C Sim < E

#### ■ Data fill

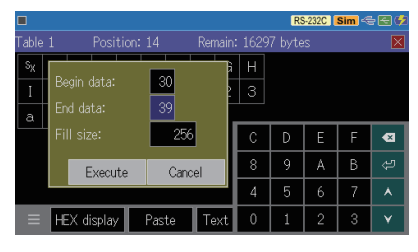

Remain: 16297 bytes

Inserts the specified amount of data from "Begin data" to "End data" for the size set at "Fill size". (Example) When executed with begin data [30], End data [39], and Fill size [256], data from 30h to 39h is repeatedly set in the table for 256 bytes.

Copies the contents of the selected table.

#### Table 2  $C|D|E|F|G|H$

Table 3

Table 4 Table 5 Table 6 Table 7

Table copy

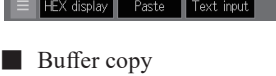

 $M N 0 1 23$ 

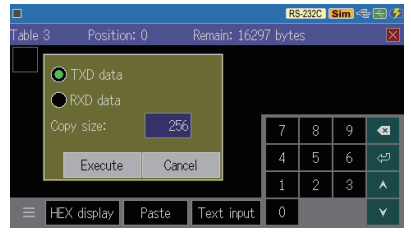

Copy the measurement data in the capture memory. The data specified in "Copy size" is copied from the first data on the data display screen. Select the communication line to be copied from "TXD data" or "RXD data".

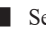

#### ■ Selection

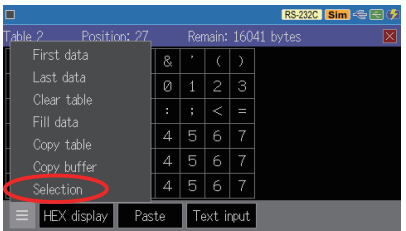

You can copy and paste the data registered in the transmission data table. Touch "Selection" to select the data at the cursor position. Then the cursor changes to a square.

You can use the arrow keys to move the cursor to change the range.

A square frame is displayed with the beginning of the selection range in light blue and at the end in yellow. After selecting the range, touch either the "Copy" or "Paste" button to store it in the copy buffer. The data stored in the copy buffer will be inserted at the cursor position by touching "Paste".

 $\mathbb{R}$  You can also select the data to copy and paste by long pressing and sliding on the screen.

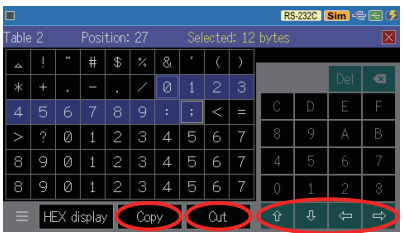

### Confirm settings and connection

Confirm the measurement port, Simulation settings, and communication condition.

Confirm the connection with the target device.

- $\rightarrow$  3.2 Measurement Port / Function
- $\rightarrow$  3.3 Communication Speed
- $\rightarrow$  Chapter 4 Connect to the Target Devices

### Start the Simulation Test

It starts measurement by pushing [Run] and the line monitor is ready to transmit a test data. " $\bigcap$ " appears on the top of the display.

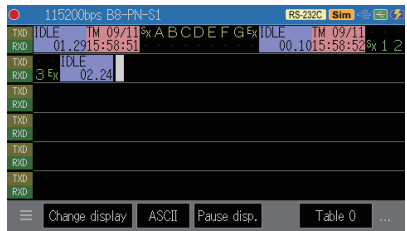

- The control line turns to be active when the used port is RS-232C.
- The received data from the target device is shown on RXD line and the transmission data from the line monitor shows on TXD line.

By pushing [Menu] or touching […] on the bottom, transmission data selection window appears. By pushing [ESC] or touching […] again, the windows closes.

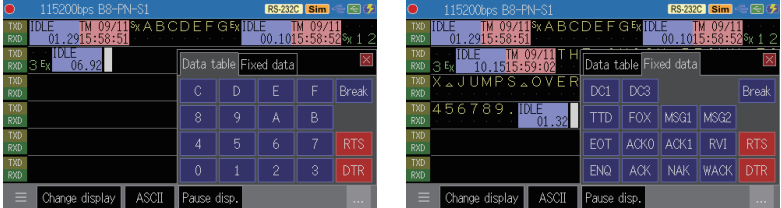

When the table data tab on the selection windows is selected, you can transmit the corresponding data by touching [0] to [F]. When the fixed data tab on the selection windows is selected, you can transmit the fixed test data.

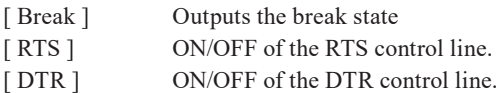

Fixed data

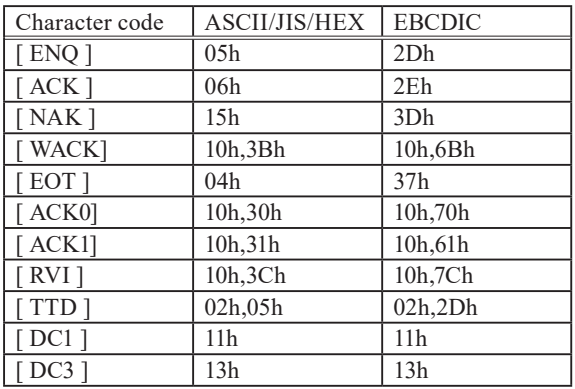

[FOX ] THE QUICK BROWN FOX JUMPS OVER A LAZY DOG 0123456789.

[MSG1]  $\frac{\text{s}}{\text{x}}$ 0123456789ABCDEFGHIJKLMNOPQRSTUVWXYZ $\frac{\text{E}}{\text{x}}$ 

[MSG2] 0123456789ABCDEFGHIJKLMNOPQRSTUVWXYZ<sup>cl</sup>r

 By using send action of the trigger function, for the specific receiving data from the target device, it can respond instantly with the data of specified table number.

 $\rightarrow$  7.2 Trigger Function

### Finish the Simulation Test

It stops the measurement by pushing [Stop]. The output signals of TXD, RTS, and DTR of the line monitor turn to be input signals which do not affect the communication line. " $\Box$ " appears on the top of the display.

# Chapter 7 Trigger Function

# 7.1 Trigger Function

By the trigger function the line monitor make a specific measurement control action upon occurrence of a specific factor such as communication error while measurement. You can measure the response time by controlling timer/counter and can count how much the specific event occurred. The function makes your analysis more efficient.

# 7.2 External Trigger Input/Output

With this feature the line monitor can use a trouble signal from an external device as a trigger input, or detect a specific factor on a communication line and tell it to an external measurement device such as an oscilloscope.

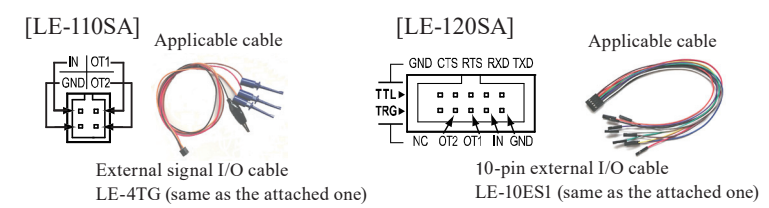

 $\rightarrow$  4.3 Connect to TTL interface(LE-120SA)

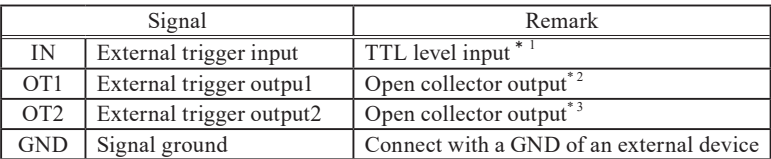

\* 1 : +3.3V,  $10K\Omega$  pull-up Input voltage range –0.5V to 6.0V.

\* 2 : +3.3V, 10KΩ pull-up When all the trigger factors occur it outputs L pulse of about 1m second.

\* 3 : +3.3V,  $10K\Omega$  pull-up When specified for a trigger action, it outputs L pulse of about 1m second.

 When a new trigger occurs while outputting the trigger pulse, it becomes HIGH level 1m second after the last trigger occurred.

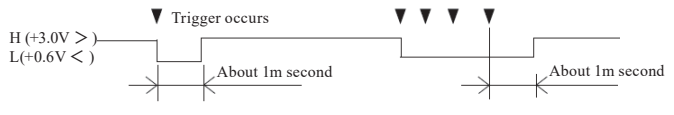

### 7.3 Trigger Setting

You can set the 4 pairs of trigger factor and action.

Push [ Menu ] and touch [Trigger ] to display trigger setting display.

Touch and check the check box of the trigger you want to make valid at the start of measurement.

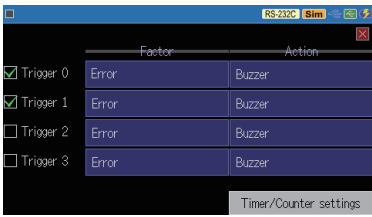

Touch the setting display of trigger 0 to 3 and configure the setting in each setting display.

When you use timer/counter for the trigger, touch [ Timer/Counter settings ] and configure it before measurement.  $\rightarrow$  7.4 Timer / counter function

### Trigger Factor Setting

■ Error

Check the one you want to set from Parity Error, Framing Error, or Break Signal(The state in which the line is kept in space status for certain period).

#### ■ Character

You can set up to 8 characters communication data to detect on TXD side or RXD side. X (Don't Care) and Bit Mask (W0, W1, W2) are available.

 $\equiv$  In this examle, the trigger condition is met when it detects 5 bytes of 41h, 42h, 43h, arbitrary data, and F0h or F1h.

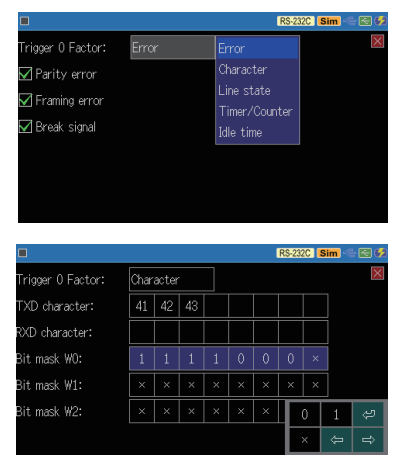

 When you set on both TXD side and RXD side, the RXD side turns to be invalid.

#### ■ Line state

Specify the detection logic of a control line and external trigger input TRG by 1(H), 0(L), X(Don't Care). The status judgment of 1,0 is as same as that of the line state display.

 $\Box$  The condition meets when all the

signals are set to AND condition and the condition changes from mismatch to match.

Frigger 0 Factor:

 $\triangleq$  When the selected port does not have the control line, the signal on the RS-232C side turns to be a condition to be meet. When you do not use it set X.

#### ■ Timer/Counter

Specify the one which judges the accordance of the value from the timer or counter which is started by another trigger.

 $\equiv$  The value to be judged needs to be set on timer/counter setting display in advance.

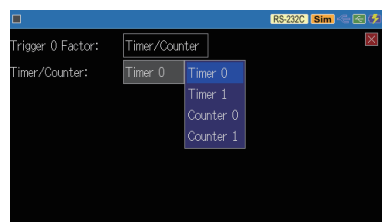

 $\rightarrow$  Trigger Setting

**RS-232C** Sim

#### ■ Idle time

It judges the idle time which passes over the specified value. When you want to detect a communication time out set the value 1 less its value.

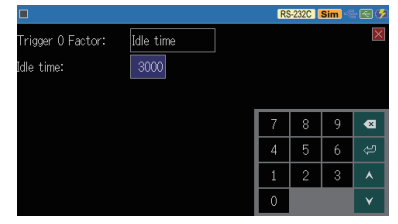

 $\mathbb{R}$  The time resolution is the same as the idle time setting. When the idle time setting is "No recording", the resolution is 100ms.

 $\rightarrow$  3.6 Idle Time and Time Stamp

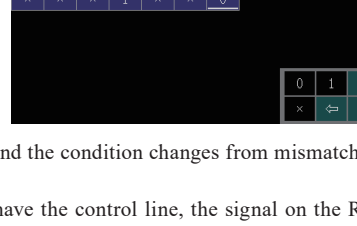

Line state RTS CTS DSR DCD DTR RI TRG

### Trigger Action Setting

Touch the setting display of trigger action and touch the trigger action to be set.

#### ■ Buzzer

Sounds the buzzer for about 0.3 second.

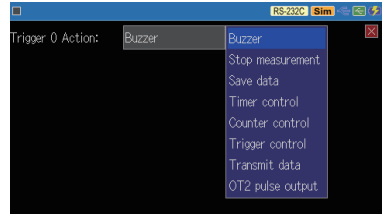

#### ■ Stop measurement

It automatically stops measurement after the specified length of measurement.

- Quick : Stop immediately
- Before : About 64k data
- Center : Data of about the half amount of capture memory.
- After : Data of a little bit less than the amount of capture memory

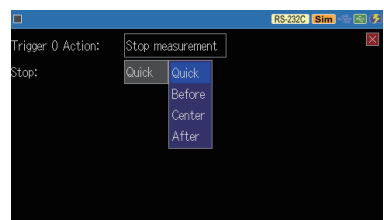

#### ■ Save data

It saves up to 9999 numbers of measured data of before the trigger match (offset -) and after the trigger match (offset  $+$ ) into a USB memory as "TRGSAVEnn.  $DT"$  file<sup>(\* 1)</sup>

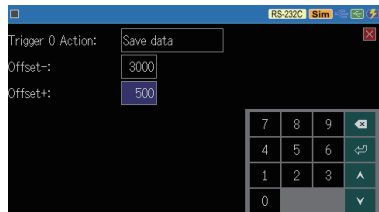

- While saving the next saving process will be ignored. If you stops the measurement while processing the file will not be saved.
	- \* 1 : The "nn" of file name will be allocated from 00 to 99 in the order of the saving and if it passes 99 while measurement it returns to 00 and overwrite the old ones (which have same "nn"). If you restart the measurement by [Run] the nn starts from 00 again and overwrites the files which has the same "nn" number.

#### ■ Timer control

It starts, stops, or restarts from 0 the specified timer.

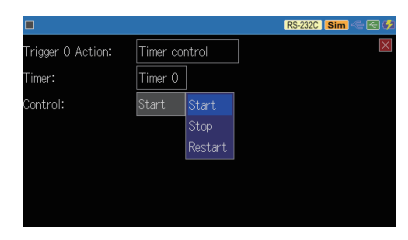

### ■ Counter control

It adds 1(increment) to or clears to 0 the specified counter.

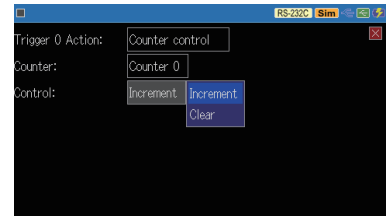

#### ■ Trigger control

It makes the specified trigger factor valid, invalid, or inverts the status of it.

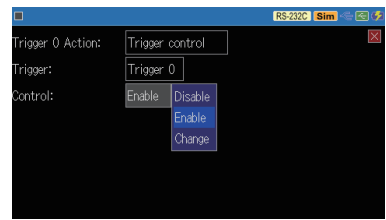

#### ■ Transmit data

It transmits the specified send table data of a pre-set data after the time specified at "response time" (0 to 9999m seconds.)

This function is valid for simulation mode only.

 $\rightarrow$  Chapter 6 Simulation Function

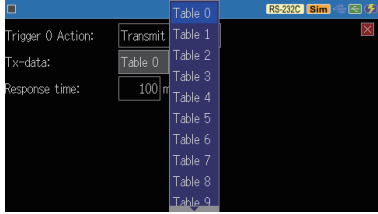

 $\mathbb{R}$  The next transmission process will be ignored until the current transmission finished.

■ External trigger output 2 (OT2 pulse output)

It outputs an about 1m second L pulse to the external trigger output 2 (OTS2).

From the trigger output 1 (OT1) it outputs about 1m second L pulse when the trigger factor

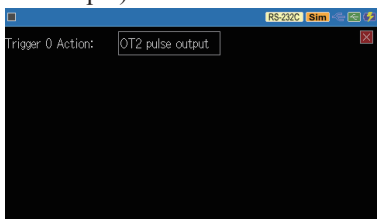

meets regardless of the trigger action setting.

 $\rightarrow$  7.2 External Trigger Input/Output

# 7.4 Timer / counter function

The timer and counters used with the trigger function - the timer (Timer0 / Timer1), counter (Counter0 / Counter1), and counter for transmission/reception data (Counter TXD / RXD) are available.

### Timer/Counter Action

■ Timer (Timer0 / Timer1) action

- 1) It is cleared to 0 when starts measurement and remains in stop status.
- 2) It actions depending on the trigger action by the trigger function start (0: Start), stop (1: Stop), or restart (2: Restart). When it actions as Start or Restart, the current timer value counts up with the time resolution set in advance.
- 3) The set value for comparison of timer 0,1 and the matching information of the current value of timer 0,1 are used for the trigger factor of timer matching.
- 4) When the current value overflows, it continues the timer from 0.
- 5) If you stop the measurement, the timer stops at the moment.

■ Counter (Counter0 / Counter1) action

- 1) It is cleared to 0 when starts measurement.
- 2) By the trigger action of trigger function it increments (0: Increment) or clears (1: Clear) the value.
- 3) The set value for comparison of counter 0,1 and the matching information of the current value of counter 0,1 are used for the trigger factor of counter matching.
- 4) When the current value overflows, it continues counting from 0.
- Transmission/Reception counter (TXD Counter / RXD Cou) action
	- 1) It is cleared to 0 when starts measurement.
	- 2) It increments the counter when receiving data of transmission side TXD or reception side RXD. (The max number is 4294967295.)

### **Timer** / counter setting

Push [Menu] and touch [Trigger] of the setting item to display the trigger setting display, then touch [Timer/Counter setting] to move to the setting display.

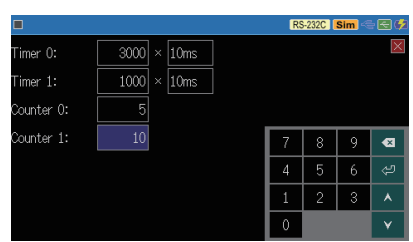

Touch a setting value box of timer / counter and set the value for comparison from 1 to 99999.

Touch a time resolution box and set it from 100m sec, 10m sec, or 1m sec.

### **Timer** / counter display

Touch  $\lceil \frac{1}{n} \rceil$  on the bottom of the display and select [Timer/ Counter] to display Timer/ Counter window.

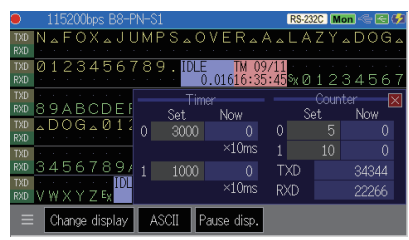

By touching [X] of the window, or by touching  $\lceil \frac{1}{n} \rceil$  again and touching [Timer/Counter] to close the Timer/Counter window.

### Chapter 8 Data Save and Read

# 8.1 File Management Function

You can save the measured data or setting data into a USB memory and reload it when you need it.

#### [Attention]

Do not pull off the USB flash or do not turn off the power of line monitor while it accesses the USB flash as the data and the USB flash will be broken.

 $\triangleq$  UA red mark appears on the icon of USB host port when it accesses a USB memory.

■ Usable USB flash USB2.0/USB3.0, 1Gbyte to 32Gbyte

Insert the flash to line monitor and touch [File] on the bottom of move to display file management display.

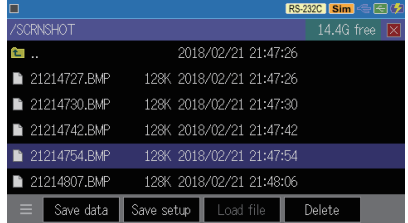

### 8.2 Save

When you want to save the measured data, touch [Save data]. When you want to save the setting, touch [Save setup].

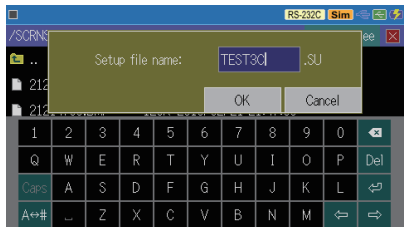

Input the file name.

The following extension is added automatically.

.DT for measurement data

.SU for setting data

By touching [OK], it starts saving and returns to file management display when it finishes saving.

 $\mathbb{R}$  If the data amount to be saved surpasses the available capacity of USB memory it stops saving with an error message. You need to delete a file to make a capacity for the data saving before retry saving.

# 8.3 Filter Function

You can display the specific files in the file management display. Touch  $\lceil \frac{1}{n} \rceil$  on the bottom and select [Filter]. Then select a filter condition.

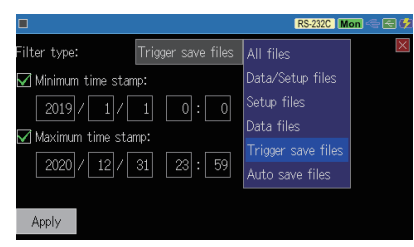

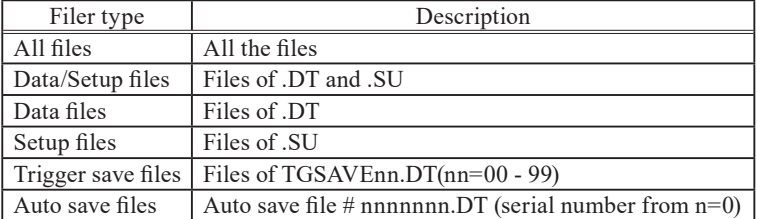

By checking "Minimum time stamp" you can specify the files with the date after the date value set here. By checking "Maximum time stamp" you can specify the files with the date before the date value set here.

By touching [Apply] on the bottom, only the files which meet the specified condition appear in the file management display.

### File Sort

By touching  $\lceil \cdot \rceil$  on the bottom and [Sort], the sort conditions appear. By selecting a condition by touching it, the order of the files change according to the condition.

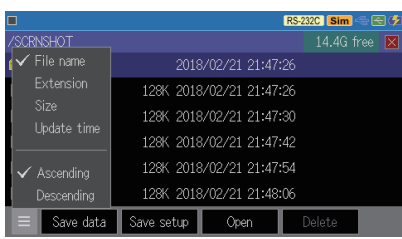

# 8.4 Reload (Read)

You can reload .DT and .SU file at file management display.

Find the file to be read by swiping the display, touch the file to select it. Then touch [Load file] on the bottom to reloads the file.

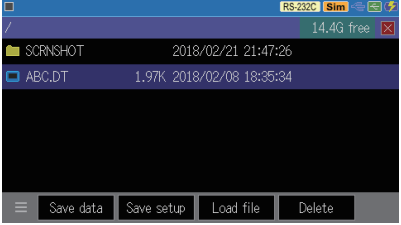

- $\mathbb{B}$  By reloading the current setting data and contents in the capture memory are overwritten.
- The LINEEYE line monitors can reload the files saved by the other LINEEYE line monitor, but some data cannot be reloaded correctly.

### File Name Change

You cannot change the file name directly. When you want do so reload the file and resave it with the name which you want to sat.

# 8.5 Delete

### ■ Delete file

Swipe on the view of the file management screen to find the file you want to delete, then touch the file to select it. Then touch [Delet] at the bottom of the file management screen. A confirmation screen will be displayed. To delete the selected file, touch [OK]. To stop the deletion, touch [Cancel].

### ■ Batch deletion of multiple files

Touch and hold (touch for about 1 second) the file name on the file management screen to display the file selection display. Touch the file you want to delete and it will be checked. If you want to delete all, touch [Select all]. To deselect, touch the file again or long tap it. Touch [Delete] at the bottom of the screen, and then touch [OK] in the deletion confirmation window to delete all the selected files. To stop the deletion, touch [Cancel].

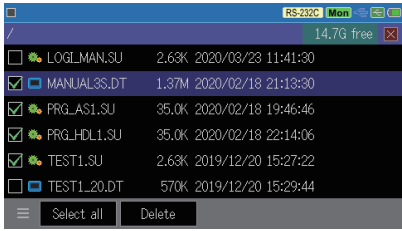

 When you want to delete specific files such as trigger save files or automatic save files at once, use the filter-display function to display only the specific files on the file management screen and use the batch delete function to quickly delete all the files.

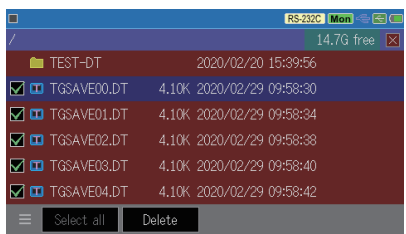

# 9.1 Installation of the USB Driver

You can control the line monitor or update the firmware remotely from a PC. Before use this function you need to install the USB driver to the PC.

- How to install the USB driver
	- 1) Start WITHOUT connecting it with a PC.
	- 2) Set the attached CD-ROM to the PC. Or download the USB driver for LE-110SA series (lewusbd v1.1.x.x or later) from LINEEYE website and decompress it to any folder of the PC.
	- 3) Run the "setup.exe" file.
	- 4) Click "Yes" at the "User account control" window.
	- 5) Click "OK" at the "LINEEYE driver package installer" window.

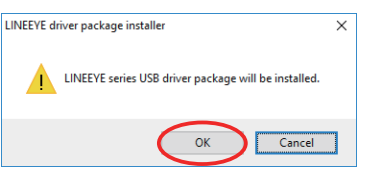

- 6) Click "Next" at the install wizard.
- 7) Click "Install" at "Windows security" window.

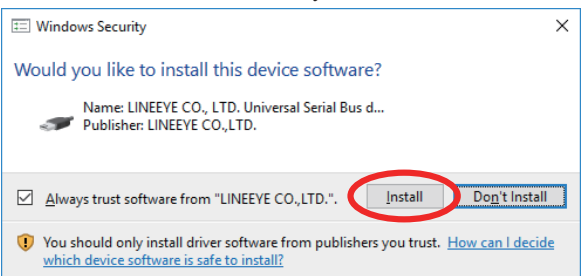

8) Click "Finish" at the finish window of the install wizard.

9) Then connect the line monitor with the PC using the attached USB cable. When the installation is finished successfully, it appears on the "Universal serial bus device" as shown in the figure on the right.

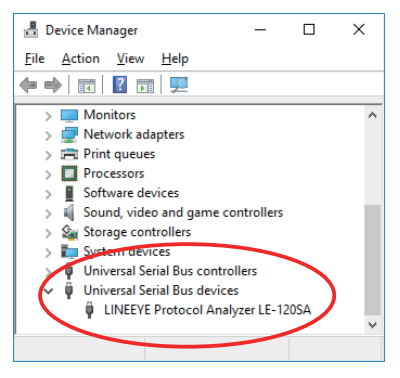

# 9.2 Installation of PC link software

The PC link software offers you a remote monitoring and text file conversion of measured data on PC. The software has two versions – light edition (with some limitation) and the product version (no limitation). You can download the light version from LINEEYE website for free.

 $\vert \hat{z} \vert$  When you use the software install the USB driver in advance.

 $\rightarrow$  9.1 Installation of the USB driver

**How to install the PC link software** 

- 1) Download the light edition of LE-PC300R from the LINEEYE website and decompress it to any folder of the PC.
- 2) Run the setup.exe file in the folder.
- 3) Click "Yes" at the "User account control" window.
- 4) Follow the instruction of the install wizard.

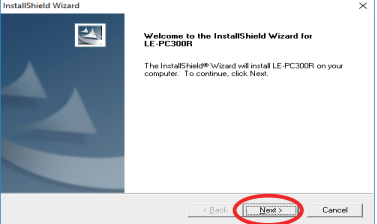

Click "Yes" at software licensing confirmation.

5) Input the company name and the serial number at the following display.

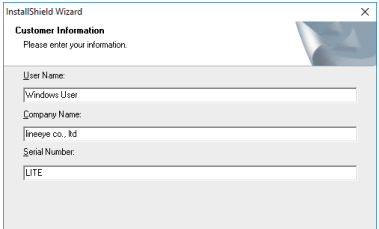

- Input "LITE" to the serial number box for the light edition. You need to input a serial number when you install the product version.
- 6) Click "Finish" at the finish window of the install wizard.

■ How to uninstall

- 1) Open "Application and Function" from the control panel.
	- (The name may differ depending on the PC you use.)
- 2) Select "LE-PC300R" and execute "Uninstall".

# 9.3 Remote control

■ Run the PC link software

Connect the PC and the line monitor with the attached USB cable, run "LE-PC300R" from the start menu of Windows.

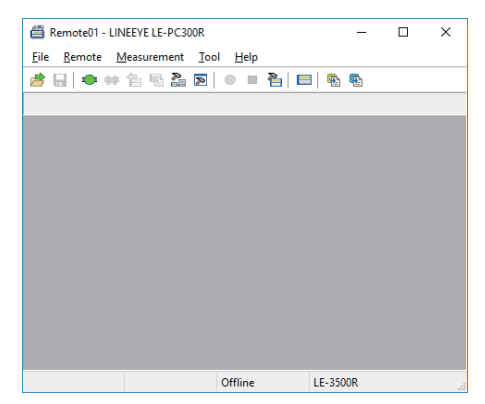

By  $\lceil \frac{R}{2} \rceil$  (or at Remote – Remote setting – Connection), confirm that the connection method is USB and the serial number is that of the line monitor.

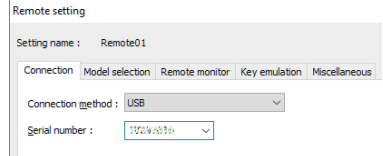

By  $\lceil \frac{8}{2} \rceil$  (or at Measurement – Analyzer setting), set the monitor condition of the line monitor.

By  $\lceil \cdot \cdot \cdot \rceil$  (or at Remote – Connection), link the line monitor and the PC.

By  $\lceil \bigcirc \rceil$  (or at Measurement – Run measurement), it starts measurement. The measured data will be displayed on the PC in real time and the data will be saved to PC.

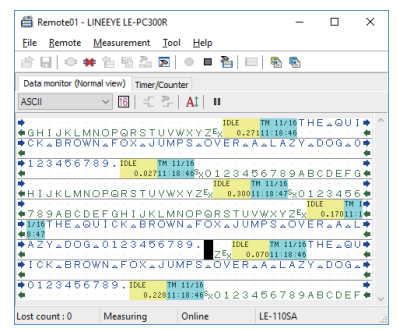

 $\mathbf{B} \mathbf{y} \in \mathbb{R}$  (or at Measurement – Stop measurement), it stops the measurement. It also can stop measurement when the specific trigger condition is met using trigger function. The measured data will be saved in the folder specified at Remote – Remote setting – Remote monitor.

 $\equiv$  When you using the light edition, the measurement stops after 10 minutes passed aftere starting measurement.

# 9.4 Measured data display and text conversion

### ■ Measured data display

The saved data in the USB memory captured by line monitor can be displayed on PC.

- 1) Connect the USB flash which has the measured data into the USB port of PC.
- 2) ) By  $\left[\right]$  (or File Open data file) specify the data file of the USB port and then clock Open to read it on PC link software.

#### ■ Text conversion of a measured data

You can convert a measured data into a text file format.

- 1) Connect the USB flash which has the measured data into the USB port of PC.
- 2) Click  $\lceil \frac{m}{2} \rceil$  (or Tool Text conversion) to display the text conversion window.

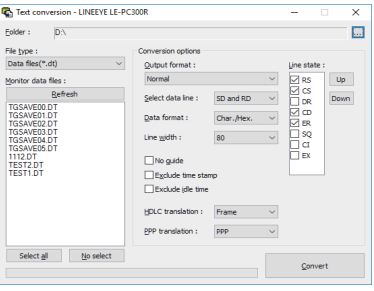

- 3) Specify the folder of USB flash which includes the measured data.
- 4) Specify the measured data file to be converted.
	- $\Box$  With the light edition you can convert up to 3 files at the same time.

5) Specify the conversion condition and click Convert to make the converted file in the same folder.

[Text file conversion example]

\*\*\*bodel = :1018-09-17 13:09:36]=\*<br>\*\*Version : 1.00<br>\*\*Version : 1.00<br>\*\*Start time: 20189999<br>\*\*Start time: 2018-09-17 13:07:43<br>\*\*Stop time: 2018-09-17 13:07:51<br>\*\*Stop time: 2018-09-17 13:07:51 \* SOD LINE : 2018-09-17 13:07:51<br>
\* WRITIOR DATA<br>
\* PRODOCLASTIC CREED : 460.54<br>
\* S-SPEED : 460.54<br>
\* S-SPEED : 460.54<br>
\* DODE : NORE<br>
\* BOC TWI: EVEN STOP BIT: 5<br>
\* BOC TWI: EVEN STOP BIT: 5<br>
\* BOC TWI: THIS TWING DOBE : SD: [IDLE ] [T 1713] 54484520515549434B2042524F574E20464F5820<br>[2648 ] [074658] T H E Q U I C K B R O W N F O X<br>RD: SD:363738392E[ IDLE ] [T 1713] - - - - - - - -<br>6 7 8 9 . [ 0010 ] [074660]<br>RD: - - - - -」<br>|023031323334353637383941424344<br>|SX 0 1 2 3 4 5 6 7 8 9 A B C D RD:45464748494A4B4C4D4E4F505152535455565758595A03<br>EFGHIJKLMNOPQRSTUVWXYZEX 

\* For the detail please refer to the online help of the PC link software.
# 10.1 Specifications

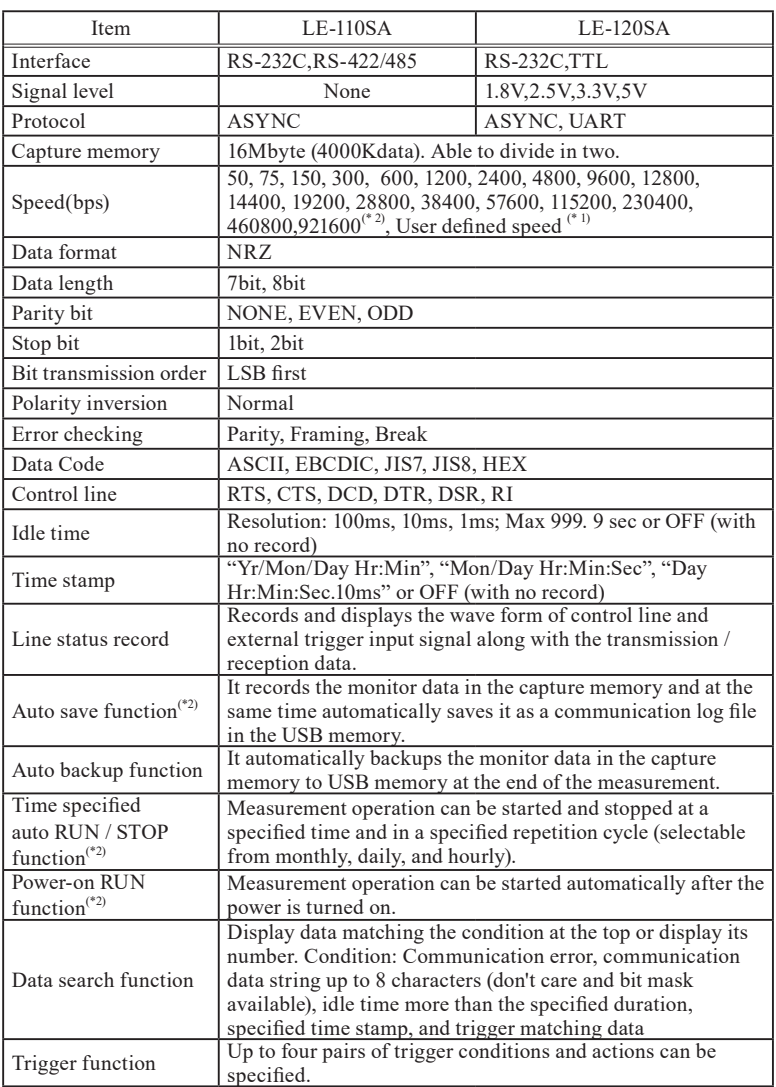

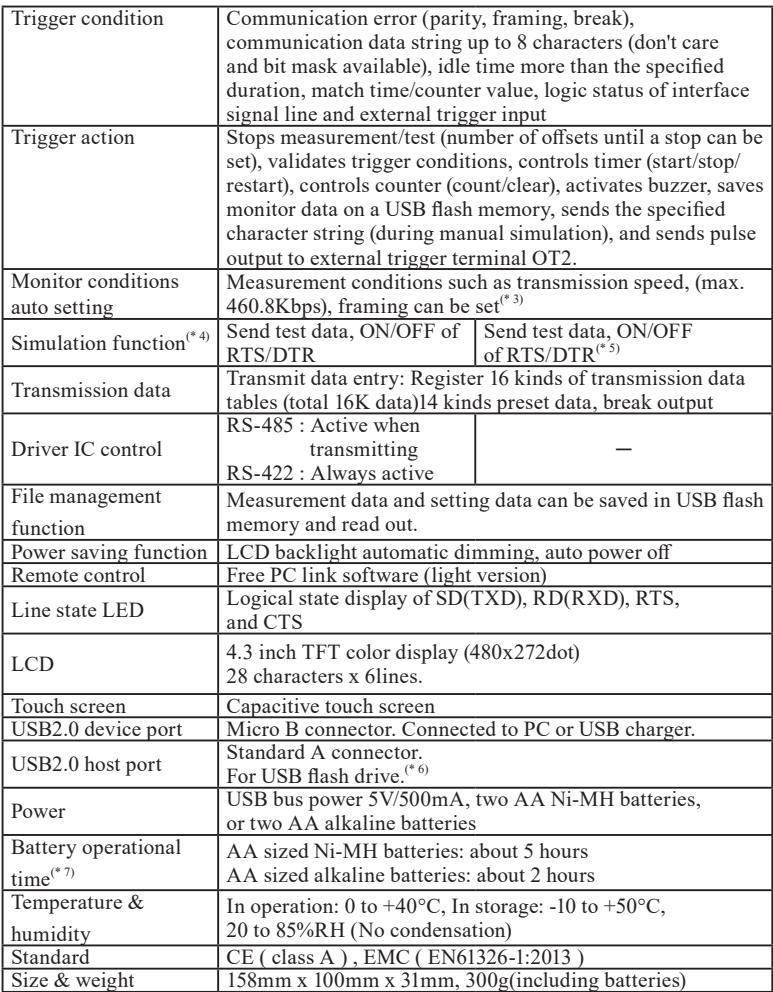

\* 1 : User defined speed might have a margin of error.

\* 2 : Firmware Ver.1.05 or later.

- \* 3 : Correct judgment can not be made, for example, when the communication volume is small or there are no 101,010 bit patterns in the data.
- \* 4 : Only DTE mode is available.
- \* 5 : Only RS-232C. The TTL port is only for monitoring.
- \* 6 : Not all the USB flash drives are supported.
- \* 7 : Under the normal operation.

## 10.2 Data Code Table

### ■ ASCII

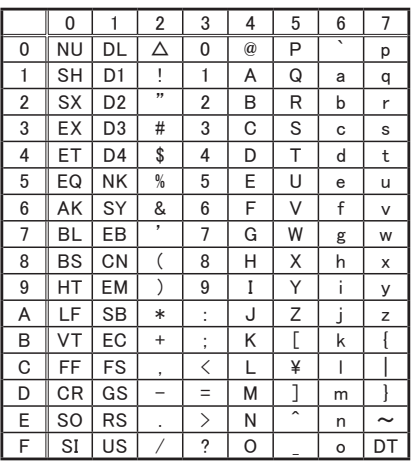

#### ■ JIS

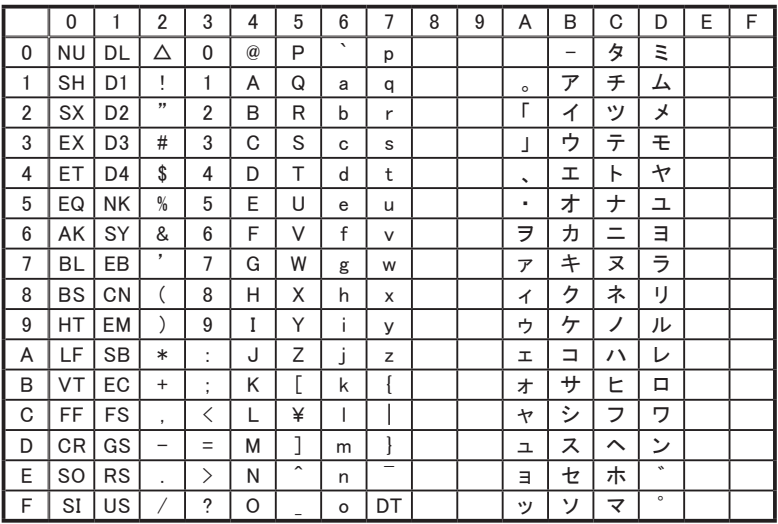

 $\Box$  When the data code is JIS and the data length is 7 bit, after receiving SO(2Eh) and until it receives SI(0Fh), the data from 21h to 5Fh are displayed by A1h - DFh Kana symbol characters shown above and the data from 60h to 7Eh are displayed in HEX.

#### ■ EBCDIC

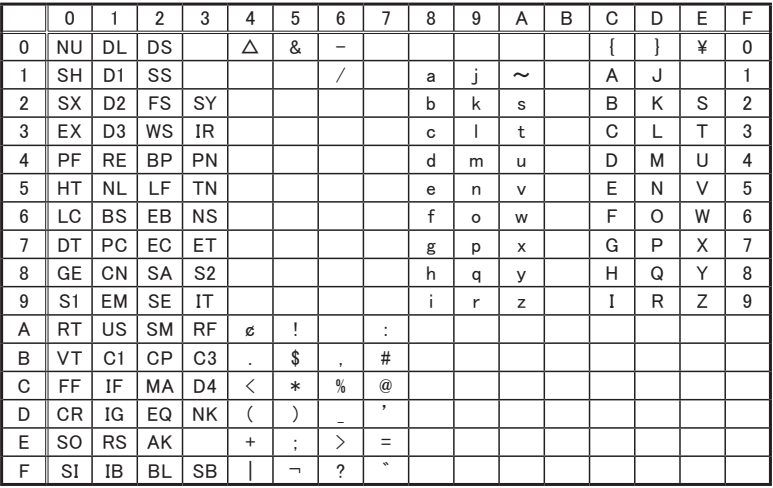

## 10.3 Option

- USB charger (Model: LE-P1USB) Used to provide bus-power to the line monitor or to charge Ni-MH batteries.
- 5 wires TTL prove cable (Model: LE-5LS) The cable with IC clip can be connected with the TTL and external signal I/O port.

■ Monitor cable for DSUB25 pin (Model: LE-25M1) Used with the Dsub25-9 adapter when the target device has DSUB25 pin interface.

- DSUB25-9 adapter ((Model: LE-259AD2) DSUB25(female)-DSUB9(female) connector adapter. Can be connected to the RS-232C port of the line monitor to change it to DSUB25pin monitor port
- PC Link Software (Model: LE-PC300R) PC link software for Windows PC
	- \* Version 1.05 or later is needed.

## Chapter 11 After Support and Maintenance

### 11.1 How to make it back to default state

By the software reset, you can clear the internal setting of line monitor and make it back to the default state of shipment.

#### ■ Software reset control

Turn on the power of the line monitor while pushing [Esc].

Then "Initialized!!" message appears.

- $\mathbb{R}$  When there is any problem in the behavior of line monitor, this operation may solve it.
- $\mathbb{R}$  Please note that by this operation measured data in the buffer memory is also all cleaned.

## 11.2 How to Update the Firmware

The latest firmware will be available from LINEEYE website.

https://www.lineeye.com/html/download\_update.html

Use the software for firmware update "le8firm.exe" included in the Utility folder of attached CD-ROM. Install the USB driver into the PC which is used for updating in advance.

 $\rightarrow$  9.1 USB driver installation

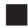

#### ■ How to update

- 1) Download the firmware to the PC and decompress it to any folder. Confirm it contains the firmware of FW2 extension.
- 2) Turn on the power while pressing [RUN] and [Stop]. Then the line monitor runs in the firmware transfer mode and it displays ## Firmware loader ##.
- 3) Connect the line monitor with PC by USB cable.
- 4) Double-click le8firm included in the attached CD-ROM to run it.

Select USB at Connection Method and select the serial number at Serial number. Then click [Next].

5) Click [Select] and select the firmware file. Then click [Next].

6) It starts transfer of the firmware by clicking [Start].

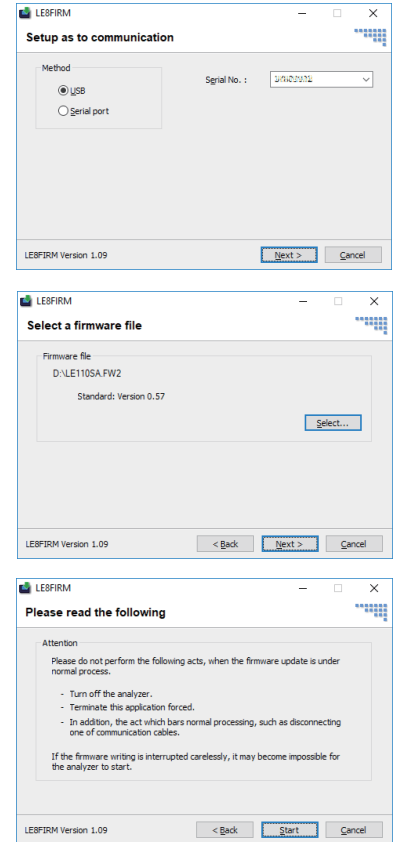

- 7)Then the finish window appears to inform that it finished the update.
- 8) Click [Close] to close the software.
- 9) Turn off the power of line monitor and then turn on the power to run with the new firmware.

Please refer to le8firm.txt included in the attached CD-ROM for the detail.

#### Attention:

Do NOT turn off the power of line monitor while firmware update. If do so, the line monitor will be broken and not be able to run. It will need to be repaired at LINEEY factory.

# 11.3 Troubleshooting

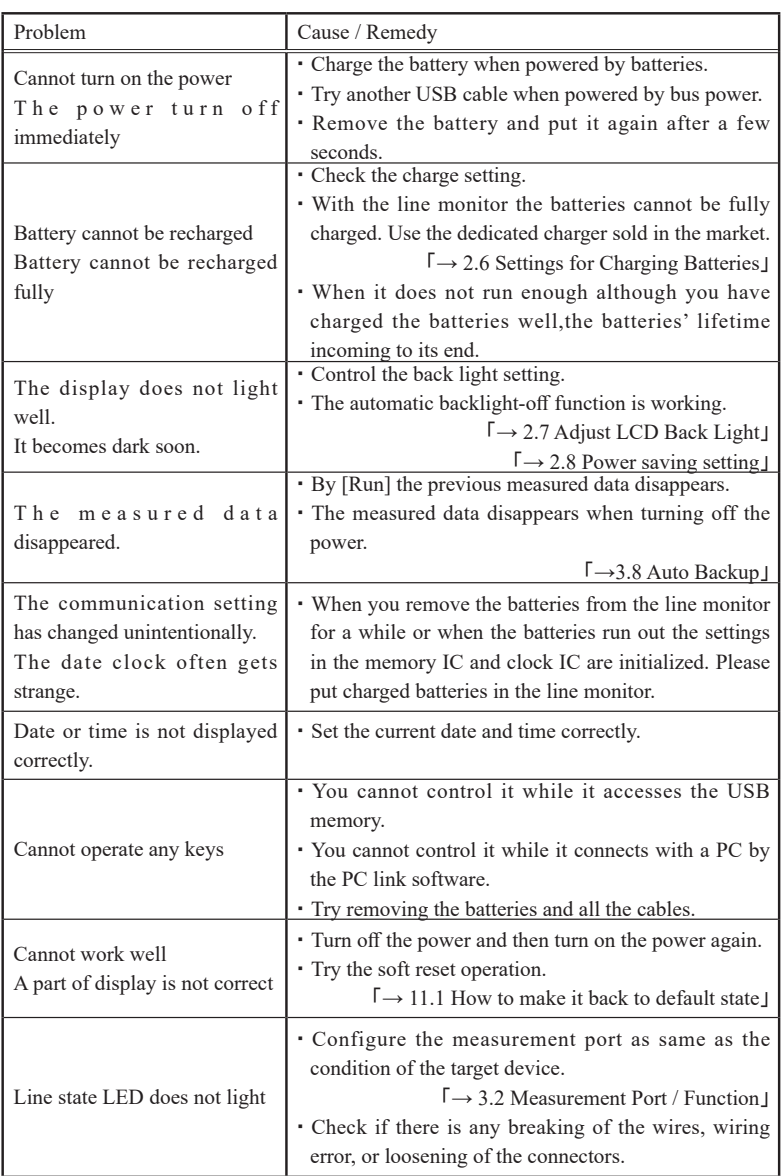

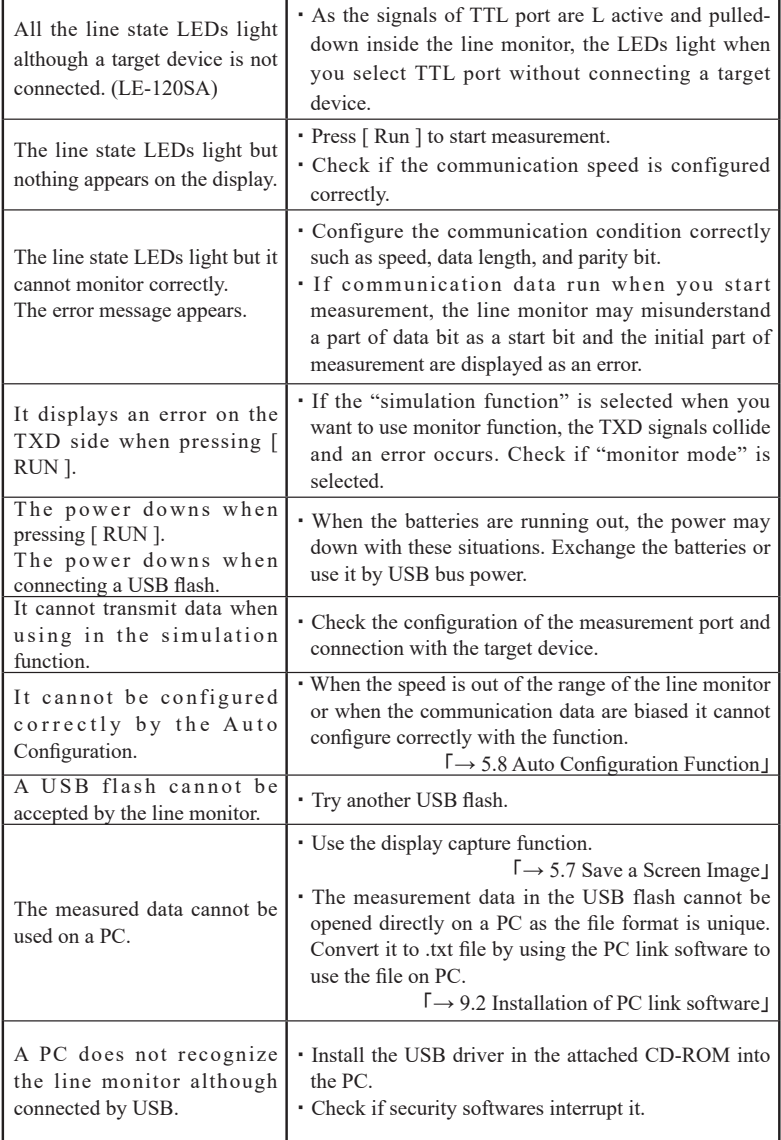

## 11.4 Warranty and After service

#### Warranty

■ When you face any problems, please contact LINEEYE distributors or LINEEYE

#### ■ Warranty

Within a period of 12 months from the date of syipment, LINEEYE warrants that your purchased products (except consumable parts such as the battery and software) are free of charge from any defects in material and workmanship, only when the products are operated in accordance with procedures described in the documents supplied by LINEEYE. If the defects exist during the Warranty period, please send back the products to LINEEYE distributors or LINEEYE. LINEEYE will repair or exchange them at no charge. In this case , the shipping charge will be at your own expense..

The foregoing warranties are the sole warranties given by LINEEYE. Above warranties shall not be applied to the products that have been modified, repaired or altered (except by LINEEYE) or that have been subjected to unusual physical or electrical stress, misuses, abuse, negligence or accidents.

LINEEYE disclaims all other warranties including the warranties of merchantability fitness for some particular purpose and noninfringement of third party right. LINEEYE cannot promise that the software is error-free or will operate without any interruption.

#### **I** User Registration

For after service and other information, please register in our Website.

#### Repair

For malfunction, please contact LINEEYE distributors or LINEEYE and tell us following details.

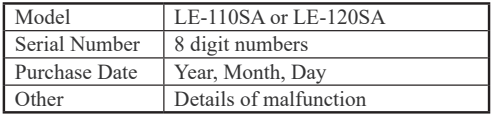

■ Repair during warranty period LINEEYE repairs, following the repair instruction. Please provide the details of malfunction.

■ Repair after warranty period LINEEYE will repair the products at our own expense.

#### ■ Calibration

Enable to have a hardware calibration test by the line monitor

### **Q** After Support

Read "FAQ" in our Website or email us. Please refer to "FAQ". We also have support by email regarding the technical issue. When you use it, please register your product via our website.

Website : https://www.lineeye.com

## LINEEYE CO., LTD.

4F., Marufuku Bldg., 39-1, Karahashi Nishihiragaki-cho, Minami-ku, Kyoto, 601-8468, Japan

Tel : 075(693)0161 Fax : 075(693)0163

URL https://www.lineeye.com Email :info@lineeye.co.jp

Printed in Japan

M-62112SAE/LE